# **Генератор функциональных сигналов UTG900E с русским интерфейсом**

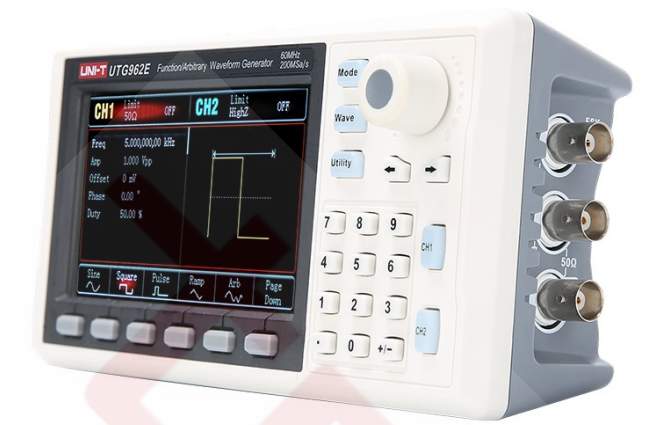

**Заголовок Страница**

### **СОДЕРЖАНИЕ**

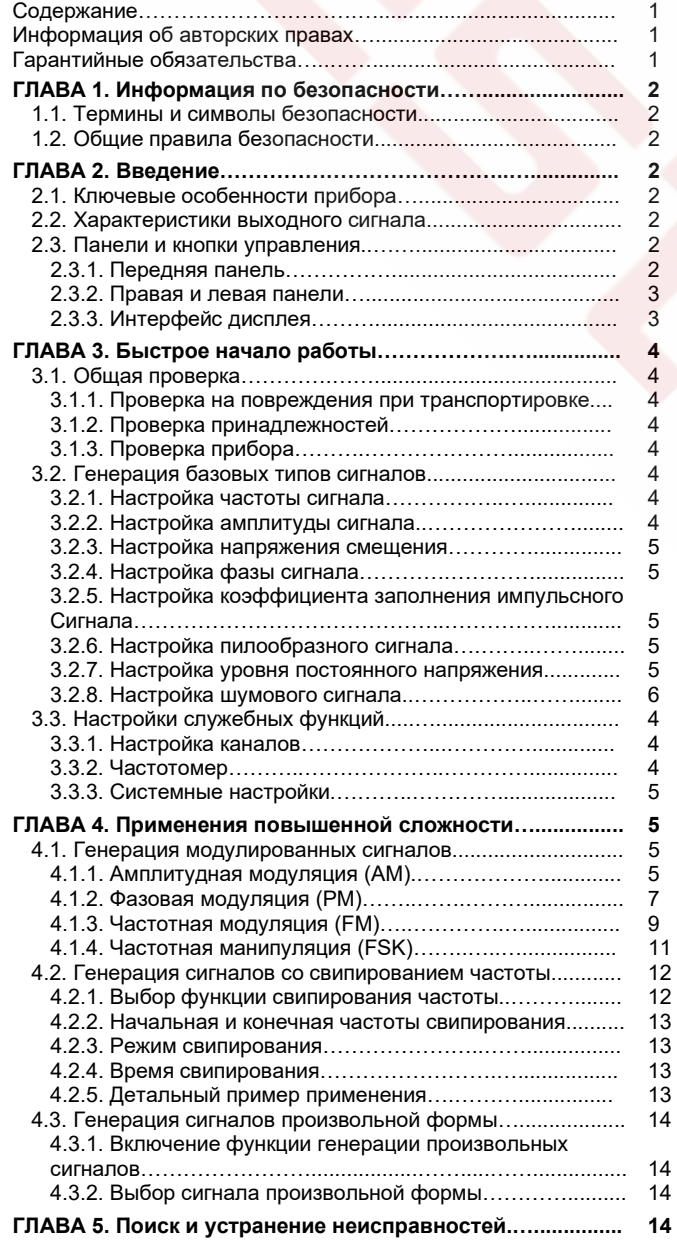

### **ГЛАВА 6. Сервисное обслуживание и техническая**

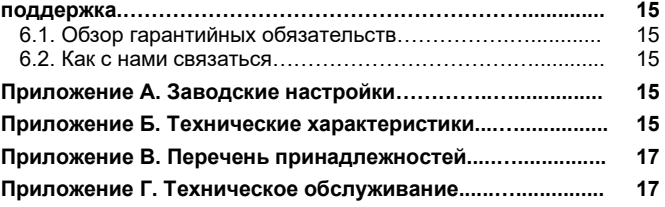

### Уважаемый пользователь!

Благодарим Вас за приобретение нового генератора функциональных сигналов. В целях правильной и безопасной эксплуатации прибора, прежде чем приступать к работе с ним, внимательно прочтите данную инструкцию по эксплуатации, обратив особое внимание на разделы, касающиеся вопросов безопасности.

После прочтения инструкции рекомендуется хранить в легкодоступном месте, желательно вместе с прибором для обращения к ней в будущем.

### **Информация об авторских правах**

- UNI-T это компания Uni-Trend Technology (China) Limited. Все права защищены.
- Продукция UNI-T защищена патентным правом Китая и других стран, включая выданные и ожидающие выдачи патенты.
- Uni-Trend сохраняет за собой право на любые изменения технических характеристик производимых изделий и цен на них.
- Uni-Trend является зарегистрированной торговой маркой компании Uni-Trend Technology (China) Limited.

### **Гарантийные обязательства**

Uni-Trend гарантирует, что в этом изделии не возникнет дефектов в течение трех лет. Если первоначальный покупатель продает или передает изделие UNI-T третьей стороне в течение трех лет с момента первоначальной покупки, гарантийный срок отсчитывается со дня первоначальной покупки у UNI-T или авторизованного дистрибьютора UNI-T. Эта гарантия не распространяется на принадлежности, предохранители и т.д.

Если доказано, что в изделии возникла неисправность в гарантийный период, UNI-T оставляет за собой право или выполнить ремонт неисправного изделия, не взимая плату за сменные части и работу, либо обменять неисправное изделие на эквивалентное работоспособное изделие (по выбору UNI-T). Сменные части, модули и изделия могут быть полностью новыми или иметь те же характеристики, что и полностью новые изделия. Все замененные детали, модули и изделия переходят в собственность компании UNI-T.

Термин «покупатель» относится к физическому лицу или субъекту права, вписанному в гарантийный талон. Чтобы получить сервисное обслуживание в соответствии с гарантийными обязательствами, «покупатель» должен уведомить компанию UNI-T о неисправности до истечения гарантийного срока и выполнить соответствующие действия для передачи изделия в сервисную службу. Покупатель несет ответственность за упаковку и доставку неисправного изделия в сервисный центр, назначенный компанией UNI-T, оплатить транспортировку и предоставить копию квитанции о покупке изделия. Если изделие направляется в сервисный центр UNI-T внутри страны, компания UNI-T оплатит доставку изделия покупателю. Если изделие отправляется в другую страну, оплата транспортировки, налогов, таможенных сборов и прочие расходы возлагаются на покупателя.

Настоящая гарантия не покрывает никакие дефекты, неисправности и повреждения, связанные с нормативным износом компонентов, а также вызванные неправильным использованием, неправильным обслуживанием изделия или отсутствием обслуживания. В рамках данной гарантии компания UNI-T не будет иметь обязательств по выполнению обслуживания изделия, связанного с:

а) любыми неисправностями, вызванными попытками монтажа, ремонта или технического обслуживания изделия людьми, не являющимися представителями компании UNI-T;

б) любыми неисправностями, вызванными неправильным использованием или подключением несовместимого оборудования; в) любыми повреждениями или неисправностями, вызванными использованием источников питания, поставленными не компанией UNI-T;

г) обслуживанием изделия, которое было модифицировано или интегрировано с другими изделиями в случае, если эффект от этой модификации или интеграции усложняет или увеличивает время или трудоемкость сервисного обслуживания.

Данные гарантийные обязательства составлены компанией UNI-T для этого изделия и используются для замещения любых других прямых или косвенных гарантий продавца. Компания UNI-T и ее дистрибьюторы не предоставляют никаких подразумеваемых гарантий товарного качества или применимости. При нарушении данной гарантии, компания UNI-T несет ответственность за ремонт или замену неисправных изделий - это единственное средство правовой защиты, доступное покупателю. Независимо от того, поставлены ли в известность компания UNI-Т и ее дистрибьюторы о возможности возникновения любого косвенного, специального, преднамеренного или сопутствующего ущерба, компания UNI-T и ее дистрибьюторы не несут ответственности за любой подобный ущерб.

### ГЛАВА 1. Информация по безопасности

### 1.1. Термины и символы безопасности

Предупреждающие надписи в инструкции: в данной инструкции вы можете увидеть следующие термины:

**АВнимание!** указывает на условия, которые могут представлять угрозу пользователю.

Лредупреждение: указывает на условия, которые могут представлять угрозу прибору или другому имуществу.

Предупреждающие надписи на приборе: на приборе могут присутствовать следующие надписи:

Danger («Опасность!») обозначает опасность получения травмы, существующую непосредственно при прочтении надписи.

**Warning** («Осторожно!») обозначает потенциальную опасность получения травмы возле надписи.

Note («Замечание») обозначает потенциальную опасность повреждения прибора или другого имущества

Символы на приборе: на приборе могут присутствовать следующие символы:

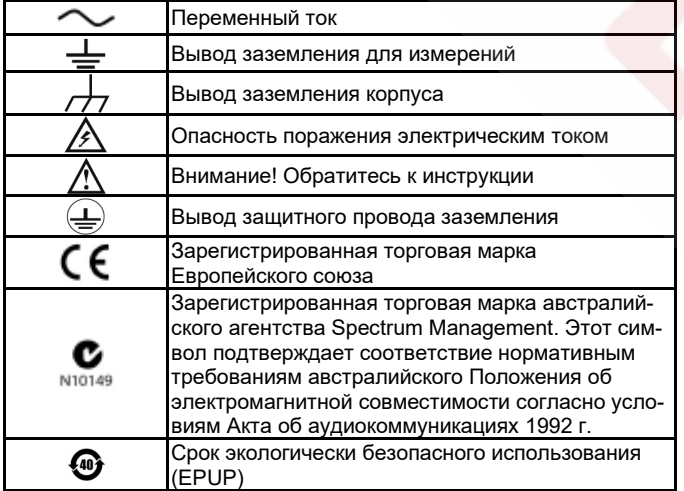

#### 1.2. Общие правила безопасности

Генератор разработан и произведен в строгом соответствии с требованиями стандарта безопасности для электрооборудования GB4793 и стандарта безопасности IEC61010-1. Прибор соответствует стандартам безопасности по категории перенапряжения II - 600В и уровню загрязнения 2.

### Перед началом работы внимательно прочтите приведенные ниже правила безопасной работы:

- Во избежание поражения электрическим током и возгорания используйте специальный источник питания UNI-T, разработанный для данного прибора и сертифицированный для использования в вашем регионе или стране.
- Данный прибор заземляется проводом заземления источника питания. Во избежание поражения электрическим током провод заземления должен быть подключен к земле. Пожалуйста, удостоверьтесь, что прибор правильно заземлен, перед подсоединением к любому входному или выходному гнезду.
- Во избежание травм и повреждения прибора только обученный персонал может выполнять программу технического обслуживания.
- Во избежание возгорания или поражения электрическим током проверьте и соблюдайте все предельные допустимые значения и маркировку на приборе.
- Перед началом работы проверяйте принадлежности прибора на наличие механических повреждений.
- Используйте только принадлежности, поставленные вместе с прибором, и прекращайте их использование при обнаружении поврежлений
- Не подсоединяйте металлические объекты ко входным и выходным разъемам прибора.
- При возникновении сомнений в правильной работе прибора прекратите его использование и передайте его на осмотр сервисным специалистам, авторизованным UNI-T.
- Не работайте с прибором при открытом корпусе.
- Не работайте с прибором во влажных местах.
- Держите поверхность прибора чистой и сухой.

### ГЛАВА 2. Введение

Этот прибор - экономичный, высокопроизводительный, многофункциональный одноканальный генератор сигналов произвольной формы. В нем используется технология прямого цифрового синтеза (Direct Digital Synthesis - DDS), которая обеспечивает генерацию точных и стабильных сигналов. Генератор сигналов серии UTG900 позволяет генерировать чистый и стабильный выходной сигнал с низкими искажениями. Удобный русифицированный интерфейс, превосходные технические показатели и удобный графический стиль отображения помогут пользователям быстро выполнить поставленные задачи и повысить эффективность работы.

### 2.1. Ключевые особенности прибора

- Генерация сигналов с частотой до 60 МГц / 30 МГц и разрешением до 1 мкГц во всей полосе пропускания.
- Применение прямого цифрового синтеза (DDS) с частотой дискретизации 200 Мвыб/с и разрядностью (вертикальным разрешением) 14 бит.
- Генерация прямоугольного сигнала с низким фазовым дрожанием (джиттером).
- 6-разрядный прецизионный частотомер, совместимый с логическим TTL-сигналом.
- Сохранение до 24 осциллограмм сигналов произвольной формы в энергонезависимой памяти.
- Многочисленные типы модуляции сигнала: амплитудная модуляция (AM), частотная модуляция (FM), фазовая модуляция (PM), частотная манипуляция (FSK).
- Высокоэффективное программное обеспечение для работы через персональный компьютер.
- 4,3-дюймовый цветной ТFT-дисплей с высоким разрешением.
- Стандартные интерфейсы: USB-устройство.
- Удобный многофункциональный поворотный регулятор и цифровая клавиатура.

### 2.2. Характеристики выходного сигнала

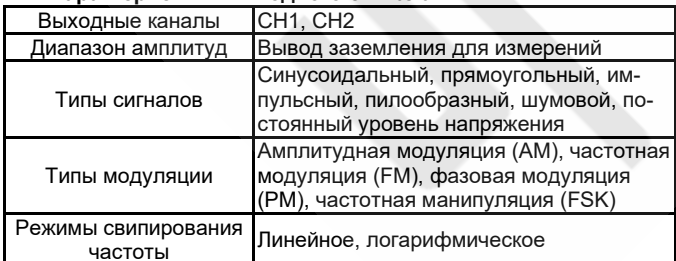

### 2.3. Панели и кнопки управления

### 2.3.1. Передняя панель

Прибор оснащен передней панелью управления с наглядным и интуитивно понятным дизайном, обеспечивающим простоту и удобство работы (см. Рисунок 2-1)

### 1) Дисплей

4,3-дюймовый жидкокристаллический дисплей типа ТFT отображает состояние выходного сигнала, меню функций и другую важную информацию о каналах СН1 и СН2 разными цветами. Удобный и понятный графический интерфейс повышает эффективность работы.

#### 2) Функциональные кнопки меню

На панели управления находятся функциональные кнопки Mode, Wave и Utility, с помощью которых можно настроить модуляцию, основной сигнал и задействовать вспомогательные функции.

#### 3) Многофункциональный поворотный регулятор/кнопка

Многофункциональный поворотный регулятор служит для установки числовых значений (увеличение при вращении по часовой стрелке) или в качестве аналога стрелочных кнопок. Нажатие на регулятор, как на кнопку, позволяет выбирать функции или подтверждать введенные значения параметров.

#### 4) Стрелочные кнопки

При настройке параметров используются для изменения численных значений, удаления введенных значений и перемещения курсоров.

### 5) Кнопки управления выходными каналами СН1 / СН2

Кнопки используются для переключения между выходными каналами. Если подсвечена кнопка СН1, то текущим каналом становится СН1 (на дисплее отображаются и доступны для настройки параметры канала СН1). Кнопки СН1 / СН2 позволяют включать и выключать генерацию сигнала в соответствующем канале, или настраивать его параметры с помощью программных кнопок и кнопки Utility. Подсветка кнопки CH1 / CH2 включается, когда соответствующий канал открыт, а на дисплее отображается режим генерации сигнала в этом канале. В обратном случае подсветка кнопки выключается, а на дисплее для данного отображается OFF.

### 6) Клавиатура цифрового ввода

Клавиатура цифрового ввода служит для ввода значений параметров с использованием кнопок с цифрами 0 ~ 9, десятичной точкой "." и кнопок "+/-". Для удаления символов и перемещения курсора ввода левее используется левая стрелочная кнопка.

#### 7) Операционные кнопки меню

Кнопки используются для выбора или просмотра содержимого меток, соответствующих операционным кнопкам (внизу функционального интерфейса) и установки соответствующих параметров с помощью клавиатуры цифрового ввода, многофункционального регулятора и стрелочных кнопок.

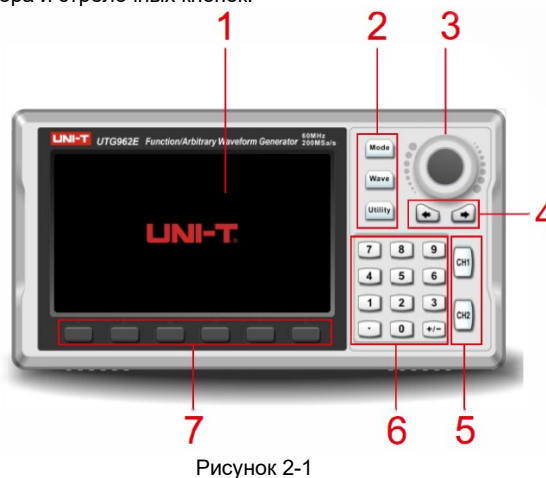

### ЛПредупреждение:

- Защита выходных каналов от перенапряжения включается при выполнении любого из следующих условий:
- Выбран диапазон напряжений выше 250 мВ, входное напряжение превышает |±12,5 В|, частота ниже 10 кГц
- Выбран диапазон напряжений не ниже 250 мВ, входное напряжение превышает |±2,5 B|, частота ниже 10 кГц
- Если запускается функция защиты от перенапряжения, канал автоматически отсоединяется от цепи.

#### 2.3.2. Правая и левая панели

На рисунке 2-2 изображены правая и левая прибора:

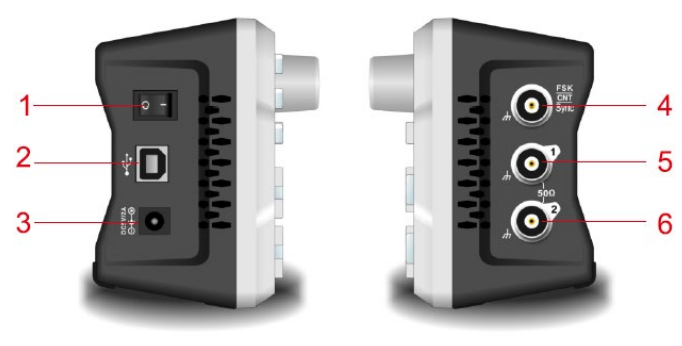

Рисунок 2-2

#### 1) Кнопка включения/выключения питания

Переключите кнопку в положение «I», чтобы включить питание генератора, и в положение «О», чтобы его выключить.

#### 2) Разъем интерфейса USB

Через интерфейс USB к генератору подсоединяется персональный компьютер.

### 3) Гнездо для подключения адаптера постоянного тока

Технические параметры источника для питания генератора: 5 В, 2 А. Если требуется высокое отношение «сигнал/шум» в выходном сигнале генератора, рекомендуется использовать стандартный штатный адаптер питания.

### 4) Разъем выхода синхросигнала / Входной разъем модуляции / частотомера / выходной разъем пускового сигнала

Единый разъем используется для выхода синхросигнала, входа частотомера и интерфейс внешней цифровой модуляции. Частотомер можно включить, только когда отключена подача синхросигнала

### 5) Выход канала СН1 Выходной разъем канала СН1

### 6) Выход канала СН2

Выходной разъем канала СН2

### 2.3.3. Интерфейс дисплея

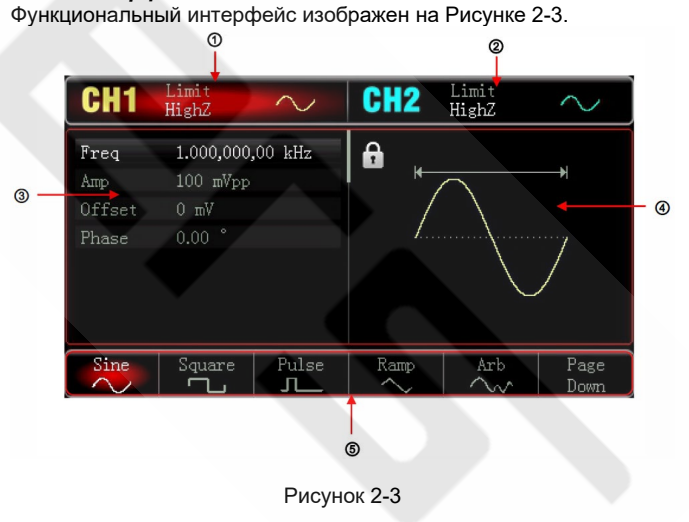

#### Подробное описание:

1) Информация о канале СН1:

Выбранный канал будет подсвечиваться на дисплее. HighZ показывает подобранный импеданс выходного разъема (регулируемый в пределах от 1 Ом до 999 Ом или высокое сопротивление, по умолчанию установлен на «высокое сопротивление» - HighZ).

индикатор формы сигнала, текущий сигнал синусоидальный (разные режимы имеют разные меню).

### 2) Информация о канале СН2, аналогично каналу СН1 3) Список параметров сигнала:

Параметры, относящиеся к текущему сигналу, будут перечислены в этой области дисплея. Если один параметр из списка отображается белым цветом, его значение можно настроить с помощью операционных кнопок меню, клавиатуры числового ввода, стрелочных кнопок и многофункционального регулятора. Если фон выбранного слова такой же, как у текущего канала (белый в системных настройках по умолчанию), параметр находится в режиме редактирования.

4) Область отображения формы сигнала: Служит для графического отображения формы сигнала с текущими настройками канала, который выделен подсвеченной информационной меткой, а параметры сигнала отображены в левой части экрана. Список параметров появляется в области отображения сигнала во время настройки системы.

4) Метки программируемых кнопок: Эти элементы дисплея служат для индикации текущих функций, соответствующих операционным кнопкам. Середина текущей метки функции будет подсвечена цветов выбранного канала или становится серобелой во время настройки системы.

### ГЛАВА 3. Быстрое начало работы

#### 3.1. Общая проверка

Описанные ниже процедуры следует провести перед первым использованием данного прибора.

#### 3.1.1. Проверка на повреждения при транспортировке

Если картон упаковки или защитные пенопластовые панели имеют серьезные повреждения, немедленно обратитесь к дистрибьютору UNI-T, поставившему это изделие, или в местное представительство компании.

Если прибор получил повреждения при транспортировке, сохраняйте упаковку и проинформируйте транспортную компанию и дистрибьютора UNI-T, чтобы дистрибьютор организовал ремонт или замену прибора.

### 3.1.2. Проверка принадлежностей

Принадлежности, поставляемые с моделью UTG900, включают: адаптер постоянного тока, BNC-кабель (1 м) и кабель BNC - за-ЖИМ-«КООКОЛИП»

Если какая-либо из принадлежностей отсутствует или повреждена, свяжитесь с дистрибьютором или местным представительством UNI-T.

#### 3.1.3. Проверка прибора

Если вы обнаружили внешние повреждения генератора, или нарушения в нормальной работе или при прохождении тестов на качество работы, свяжитесь с дистрибьютором или местным представительством UNI-T.

### 3.2. Генерация базовых типов сигналов

#### 3.2.1. Настройка частоты сигнала

При включении питания генератор по умолчанию настраивает синусоидальный сигнал с размахом 100 мВ на частоте 1 кГц (при выходном сопротивлении 50 Ом). Чтобы изменить частоту на значение 2,5 МГц, выполните следующие действия, как показано ниже:

Чтобы перейти в режим настройки частоты сигнала, последовательно нажмите кнопки  $Wave$   $\rightarrow$  Sine  $\rightarrow$  Freq. И введите значение 2.5 с помощью цифровой клавиатуры. Выберите единицу измерения МГц нажатием кнопки MHz

### 3.2.2. Настройка амплитуды сигнала

При включении питания генератор по умолчанию настраивает синусоидальный сигнал с размахом 100 мВ на частоте 1 кГц (при выходном сопротивлении 50 Ом). Чтобы установить амплитуду на значение 300 мВ, выполните следующие действия, как показано ниже:

Чтобы переключиться в режим настройки амплитуды сигнала, последовательно нажмите кнопки  $\overline{\text{Wave}} \rightarrow \overline{\text{Sine}} \rightarrow \overline{\text{Amp}}$  и введите требуемое значение 300 с помощью цифровой клавиатуры. Выберите единицу измерения мВ (кнопка mVpp).

#### 3.2.3. Настройка напряжения смещения

При включении питания генератор по умолчанию настраивается на генерацию синусоидального сигнала с нулевой постоянной составляющей (при выходном сопротивлении 50 Ом). Для того чтобы установить смещение постоянной составляющей -150 мВ, выполните следующие действия:

Последовательно нажмите кнопки  $Wave \rightarrow Sine \rightarrow Offset$  и введите требуемое значение -150 с помощью цифровой клавиатуры. Выберите требуемую единицу измерения мВ (кнопка mVpp).

Примечание: Для установки значения напряжения смещения вы также можете использовать многофункциональный регулятор и стрелочные кнопки.

### 3.2.4. Настройка фазы сигнала

При включении питания генератор по умолчанию устанавливает фазу сигнала равной 0°. Чтобы установить фазу на значение 90°, нажмите кнопку Phase и введите значение 90 с помощью цифровой клавиатуры. Выберите единицу измерения градус (кнопка <sup>| о</sup> |).

### 3.2.5. Настройка коэффициента заполнения импульсного сигнала

По умолчанию прибор генерирует сигнал с частотой 1 кГц и коэффициентом заполнения 50%. Для того чтобы установить коэффициент заполнения (ограниченный минимальной длительностью импульса 80 нс) равным 25% выполните следующие действия:

Последовательно нажмите кнопки  $Wave \rightarrow Pulse \rightarrow Duty$  и введите требуемое значение 25 с помощью цифровой клавиатуры. Выберите единицу измерения % (кнопка %).

### 3.2.5. Настройка коэффициента заполнения импульсного сигнала

При включении питания частота ипульсного сигнала по умолчанию составляет 1 кГц, а коэффициент заполнения - 50%. Для того, чтобы установить коэффициент заполнения (ограниченный минимальным значением длительности импульса 80 нс) равным 25%, выполните следующие действия:

Последовательно нажмите кнопки  $\overline{\mathsf{Wave}} \rightarrow \overline{\mathsf{Pulse}} \rightarrow \overline{\mathsf{Duty}}$ , введите с цифровой клавиатуры число 25 и нажмите кнопку %, чтобы установить единицу измерения %.

### 3.2.6. Настройка симметрии пилообразного сигнала

При включении питания по умолчанию устанавливается частота пилообразного сигнала 1 кГц. Чтобы установить для пилообразного сигнала симметрию 75%, выполните следующие действия:

Чтобы переключиться в режим настройки параметров, последовательно нажмите кнопки  $\overline{\mathsf{Wave}} \to \overline{\mathsf{Ramp}} \to \overline{\mathsf{Symmetry}}$ , введите с цифровой клавиатуры число 75 и нажмите кнопку %, чтобы установить единицу измерения %.

#### 3.2.7. Настройка уровня постоянного напряжения

По умолчанию уровень постоянного напряжения равен 0 В. Для установки уровня постоянного напряжения 3 В выполните следующие действия:

Последовательно нажмите кнопки  $Wave \rightarrow Page$  down  $\rightarrow DC$  и введите число 3 с помощью цифровой клавиатуры. Выберите единицу измерения В (кнопка  $\overline{W}$ )

#### 3.2.8. Настройка шумового сигнала

Стандартный квази-гауссов шум, генерируемый прибором, по умолчанию имеет амплитуду 100 мВ (mVpp) и смещение постоянной составляющей 0 В. Чтобы установить для стандартного квази-гауссова шума амплитуду 300 мВ (mVpp) и смещение постоянной составляющей 1 В, выполните следующие действия: Последовательно нажмите кнопки  $Wave \rightarrow Page down \rightarrow Noise$  $\rightarrow$  Amp, введите число 300 с помощью цифровой клавиатуры и выберите единицу измерения мВ (кнопка mV). Затем нажмите

Offset, введите 1 и выберите единицу измерения В (кнопка M).

### 3.3. Настройки служебных функций

Настройки служебных функций используются для настройки каналов, генерации синхросигнала, измерения частоты, управления системными настройками: подсветкой, языком интерфейса, справочной функцией, обновления встроенного программного обеспечения и системной информации, а также для восстановления заводских настроек. Они включают в себя настройки следующих функций:

#### 3.3.1. Настройки каналов

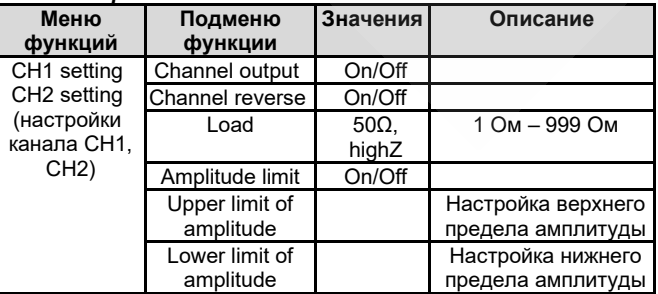

### Для настройки каналов нажмите Utility  $\rightarrow$  CH1 Setting или CH2 **Setting**

### **1) Генерация сигнала (Output)**

Выберите «On» или «Off», чтобы включить или выключить генерацию сигнала в выбранном канале (Примечание: для быстрого включения генерации сигнала в канале нажмите кнопку СН1 или СН2 на передней панели генератора).

### **2) Инвертирование сигнала (Inversion)**

Выберите «On» или «Off», чтобы включить или выключить инверсию генерируемого сигнала.

### **3) Нагрузка (Load)**

Выберите величину нагрузки от 1 до 999 Ом. Также можно выбрать значения 50Ω (50 Ом), 75Ω (75 Ом) или HighZ (высокий импеданс).

### **4) Ограничение амплитуды (Amp limit)**

Для защиты нагрузки генератор оснащен функцией ограничения амплитуды сигнала. Выберите «On» или «Off», чтобы включить или выключить ограничение амплитуды.

### **5) Верхний предел (Upper limit)**

Выберите значение верхнего предела амплитуды.

### **6) Нижний предел (Lower limit)**

Выберите значение нижнего предела амплитуды.

### *3.3.2. Частотомер*

Генератор позволяет измерять частоту сигнала, совместимого с логическими TTL-уровнями, в диапазоне от 100 мГц до 100 МГц, а также коэффициент заполнения. При использовании функции частотомера, TTL-сигнал подается через вход сигнала внешней цифровой модуляции или через порт частотомера (разъем INPUT/CNT).

Нажмите на кнопки Utility  $\rightarrow$  Counter, чтобы запустить измерение частоты Freq, периода Period и коэффициента заполнения Duty.

Когда на вход прибора не подается сигнал, в списке параметров частотомера продолжают отображаться последние измеренные значения. Значение частоты обновится, только когда на вход INPUT/CNT будет подан сигнал, совместимый с логическими TTLуровнями.

#### *3.3.3. Системные настройки*

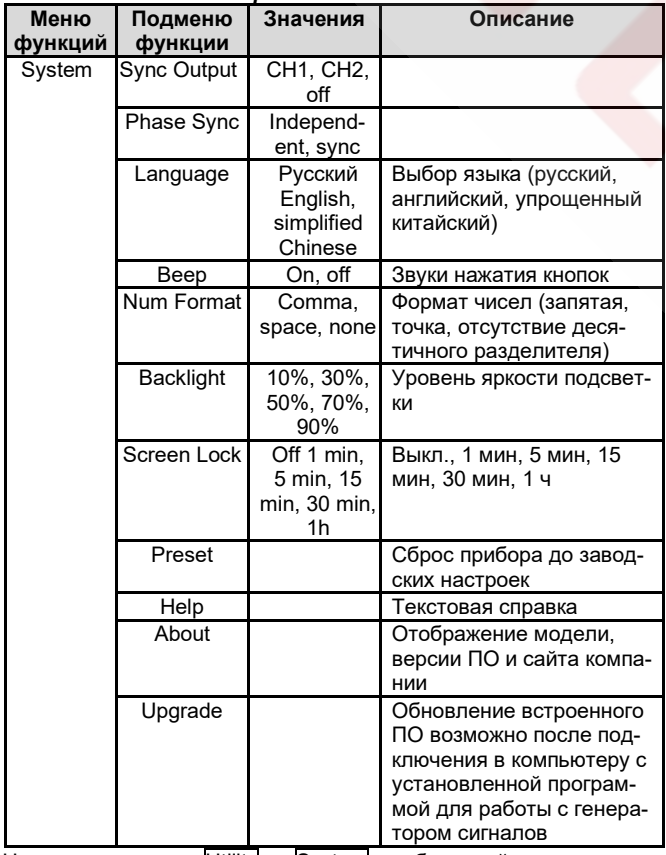

Нажмите на кнопки Utility  $\rightarrow$  System, чтобы перейти к системным настройкам.

Примечание: нажмите Page Down, если вам нужно вывести на экран вторую часть списка системных настроек.

**1) Генерация синхросигнала**

Выберите из вариантов CH2 , CH1 или Off (отключить).

### **2) Синхронизация фаз**

Выберите вариант согласования фаз Independent , или Sync. Значение Independent , означает отсутствие согласования между фазами сигналов в каналах CH1 и CH2, а Sync означает синхронизацию фаз сигналов в двух каналах.

### **3) Язык интерфейса**

Выберите язык интерфейса: русский, английский или упрощенный китайский.

### **4) Звуковые сигналы кнопок**

Выберите включение («On») или выключение («Off») звука нажатия кнопок.

### **5) Формат чисел**

Чтобы выбрать формат записи чисел, нажмите | NumFormat | и выберите вид десятичного разделителя: Comma (запятая), Space (пробел) или None (отсутствие знака).

### **6) Подсветка экрана**

Чтобы настроить яркость экрана, нажмите кнопку **Backlight**, и выберите уровень яркости из значений 10% , 30% , 50% , 70%, 90% , 100% .

### **7) Блокировка экрана**

Выберите в меню параметр ScreenLock и далее выберите его значение из вариантов: Off, 1 min, 5 min, 15 min, 30 min, 1h (выключение функции блокировки экрана или время запуска блокировки: 1 мин, 5 мин, 15 мин, 30 мин, 1 ч). По истечении выбранного времени при отсутствии активности прибор переключится в режим блокировки экрана. При этом будет мигать кнопка **Mode**. Нажатие любой кнопки вернет прибор в нормальный режим работы.

### **8) Заводские настройки**

Функция сброса значений настраиваемых параметров до заводских настроек.

### **9) Справочная система**

Встроенная справочная система предоставляет контекстнозависимую справку для любой кнопки на лицевой панели или программной кнопки меню. Организация перечня разделов справки также обеспечивает быстрое получение информации об операциях с использованием элементов управления лицевой панели. Нажмите и удерживайте любую функциональную кнопку на передней панели или операционную кнопку, например Wave, для отображения справочной информации о ней.

Если относящаяся к ней информация занимает более одного экрана, нажмите воспользуйтесь функциональной кнопкой « » или многофункциональным регулятором для переключения на следующий экран. Нажмите любую кнопку или поверните любой регулятор, чтобы выйти из справочной системы.

#### **10) Информация об устройстве**

Выберите эту функцию, чтобы вывести на экран информацию о модели прибора, версии программного обеспечения и адрес официального вебсайта компании-производителя.

### **11) Обновление встроенного программного обеспечения**

Для обновления встроенного программного обеспечения необходимо подключить прибор к компьютеру. Выполните следующие действия:

а) соедините генератор сигналов с компьютером с помощью USBкабеля;

б) Длительным нажатием кнопки Utility включите питание и затем отпустите кнопку;

в) Обновите программное обеспечение генератора с помощью соответствующего инструмента в программе работы с генератором и перезапустите прибор.

### **ГЛАВА 4. Применения повышенной сложности**

В этой главе описана генерация модулированных сигналов, включая режимы амплитудной (AM), фазовой (PM) и частотной (FM) модуляции, а также фазовой манипуляции (FSK). Для входа в режим модуляции нажмите кнопку **Mode**. Выход из режима модуляции выполняется также по нажатию этой кнопки.

#### **4.1. Генерация модулированных сигналов**

### *4.1.1. Амплитудная модуляция (AM)*

го сигналов.

В режиме амплитудной модуляции модулированный сигнал состоит из несущей и модулирующей волны. Модуляция сигналов в каналах СН1 и СН2 осуществляется независимо, и вы можете настроить для них одинаковые или разные режимы модуляции. *Выбор амплитудной модуляции:*

соответствии с текущими настройками модулирующего и несуще-

Нажмите кнопки Mode → AM, чтобы включить функцию амплитудной модуляции. При включенном режиме амплитудной модуляции (АМ) прибор будет генерировать модулированный сигнал в

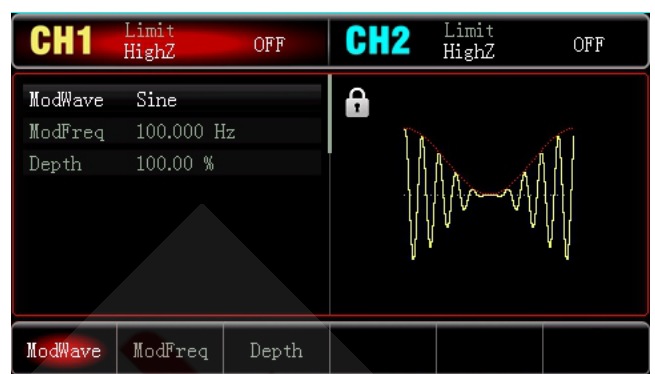

*Выбор несущего сигнала*

После выбора режима амплитудной модуляции нажмите кнопку Wave, чтобы перейти к интерфейсу выбора типа несущего сигнала и выбрать сигнал из следующих функций: синусоидальный (по умолчанию), прямоугольный, пилообразный или произвольный несущий сигнал.

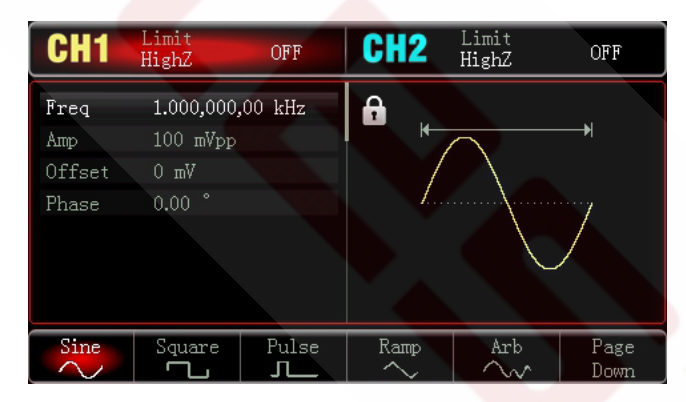

### *Настройка частоты несущего сигнала*

Диапазоны частот несущей могут быть различными и зависят от типа выбранной функции. По умолчанию для всех функций устанавливается частота 1 кГц. Диапазоны настройки частот для каждого типа несущего сигнала приведены в следующей таблице:

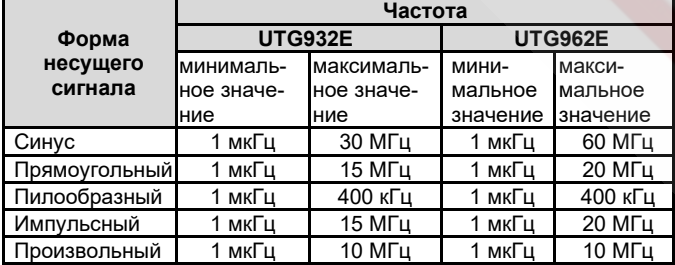

Для установки несущей частоты используйте многофункциональный регулятор после выбора типа несущего сигнала или нажмите кнопку Freq, введите требуемое значение частоты и выберите требуемую единицу измерения.

### *Выбор модулирующего сигнала*

Данный прибор использует внутренний источник модулирующего сигнала. Модулирующий сигнал может быть одним из следующих типов сигналов: синусоидальный, прямоугольный, нарастающий пилообразный, убывающий пилообразный, произвольный, шумовой. По умолчанию при включении режима амплитудной модуляции в качестве модулирующего устанавливается синусоидальный сигнал. Чтобы выбрать другой тип модулирующего сигнала, воспользуйтесь многофункциональным переключателем или нажмите кнопку ModeWave.

• Прямоугольный сигнал (Square) с коэффициентом заполнения 50%

• Нарастающий пилообразный сигнал (UpRamp) с симметрией 100%

• Убывающий пилообразный сигнал (DownRamp) с симметрией 0%

• Сигнал произвольной формы (Arbitrary): когда в качестве модулирующего выбран сигнал произвольной формы, функциональный генератор производит автоматическую выборку сигнала с ограничением длины до 4К.

• Шумовой сигнал (Noise): белый гауссов шум

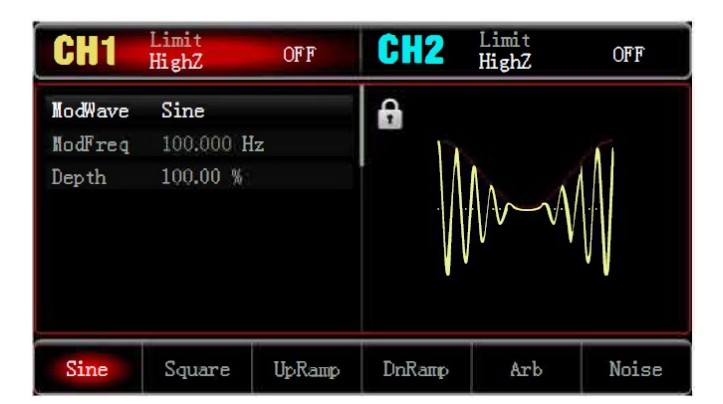

### *Установка частоты модулирующего сигнала*

В режиме амплитудной модуляции частота модулирующего сигнала по умолчанию устанавливается равной 100 Гц, а диапазон ее изменения составляет 2 мГц – 50 кГц. После включения функции амплитудной модуляции установленное по умолчанию значение частоты модулирующего сигнала можно изменить с помощью многофункционального регулятора или нажатием кнопки ModFreq, после которого нужно ввести числовое значение частоты с помощью цифровой клавиатуры и выбрать единицу измерение.

### *Установка глубины модуляции*

Глубина модуляции выражается в процентах и представляет собой величину варьирования амплитуды. Глубина амплитудной модуляции может быть выбрана в диапазоне от 0% до 120%, а по умолчанию равна 100%.

- Если глубина модуляции установлена на 0%, амплитуда выходного сигнала является постоянной величиной и равна половине установленного значения амплитуды несущего сигнала.
- Если глубина модуляции установлена на 100%, амплитуда несущего сигнала варьируется в соответствии с модулирующим сигналом.
- При глубине модуляции больше 100% размах сигнала на выходе генератора не превысит ±5 В (при сопротивлении нагрузки 50 Ом).

После включения функции амплитудной модуляции установленное по умолчанию значение частоты модулирующего сигнала можно изменить с помощью многофункционального регулятора или нажатием кнопки Depth, после которого нужно ввести числовое значение частоты с помощью цифровой клавиатуры и выбрать единицу измерение.

### *Детальный пример применения*

Прежде всего, необходимо включить режим амплитудной модуляции генератора (АМ). Для того, чтобы установить синусоидальный сигнал с частотой 200 Гц от внутреннего источника в качестве модулирующего, прямоугольный сигнал с амплитудой 200 мВ (mVpp), коэффициентом заполнения 45% и частотой 10 кГц в качестве несущего и глубину модуляции равной 80%, выполните следующие действия:

*1) Включение функции амплитудной модуляции* Последовательно нажмите кнопки Mode → AM.

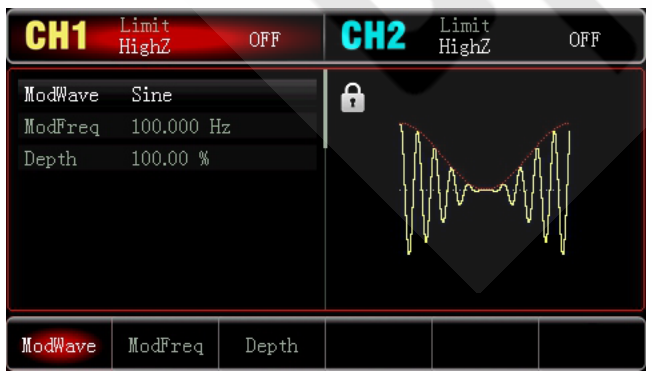

*2) Настройка параметров модулирующего сигнала*

После включения функции амплитудной модуляции нажмите функциональную кнопку ModFreq, введите значение 200 и выберите в качестве единицы измерения Hz.

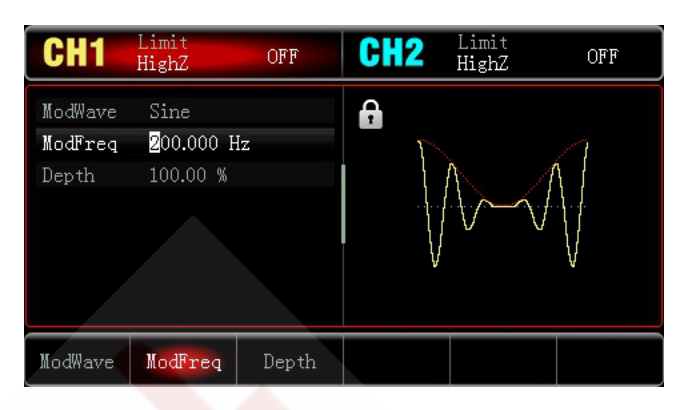

### 3) Настройка параметров несущего сигнала

Нажмите Wave → Square, чтобы выбрать прямоугольный сигнал в качестве несущего (по умолчанию устанавливается синусоидальный несущий сигнал).

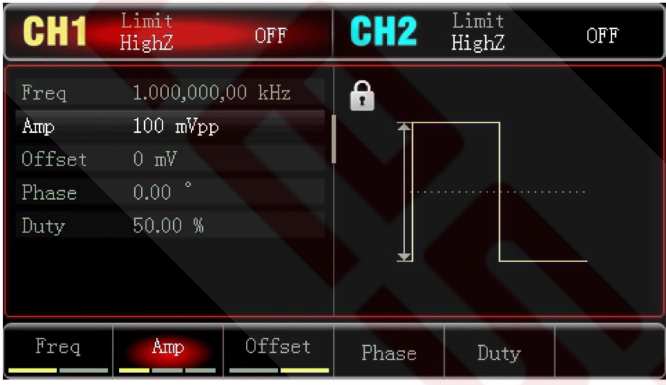

Чтобы задать значение частоты, нажмите функциональную кнопку Freq, введите значение 10 на цифровой клавиатуре и выберите в качестве единицы измерения *kHz*.

Чтобы задать значение амплитуды, нажмите функциональную кнопку Amp, введите значение 200 на цифровой клавиатуре и выберите в качестве единицы измерения mVpp

Чтобы задать значение коэффициента заполнения, нажмите функциональную кнопку Duty, введите значение 45 на цифровой клавиатуре и выберите в качестве единицы измерения %.

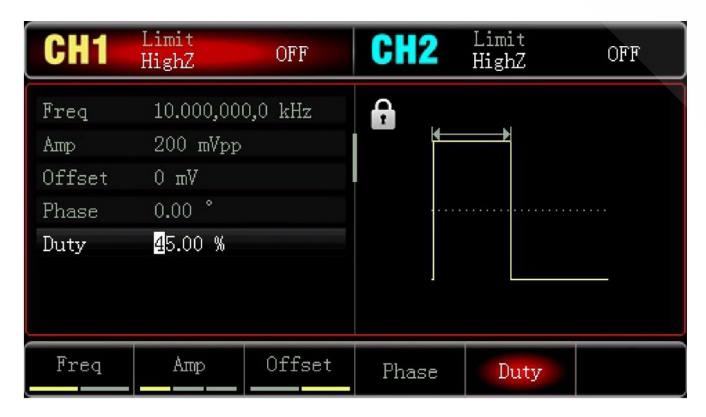

4) Настройка глубины модуляции

По окончании настройки несущего сигнала нажмите кнопки Mode → AM, чтобы перейти к настройке амплитуды.

Чтобы задать значение глубины модуляции, нажмите функциональную кнопку Depth, а затем введите число 80 с помощью цифровой клавиатуры цифрового ввода и выберите в качестве единицы измерения %.

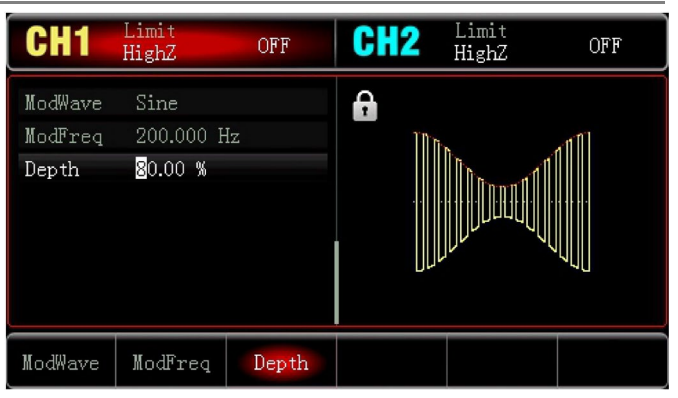

### 5) Включение генерации сигнала в канале

Нажмите кнопку СН1 на передней панели для быстрого включения выхода канала СН1. При этом фон кнопки канала СН1 на дисплее подсветится.

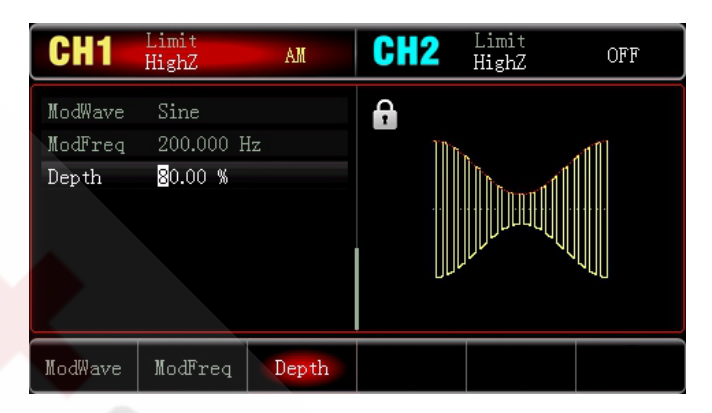

После этого вы можете наблюдать выдаваемый генератором амплитудно-модулированный сигнал с помощью осциллографа, как показано ниже:

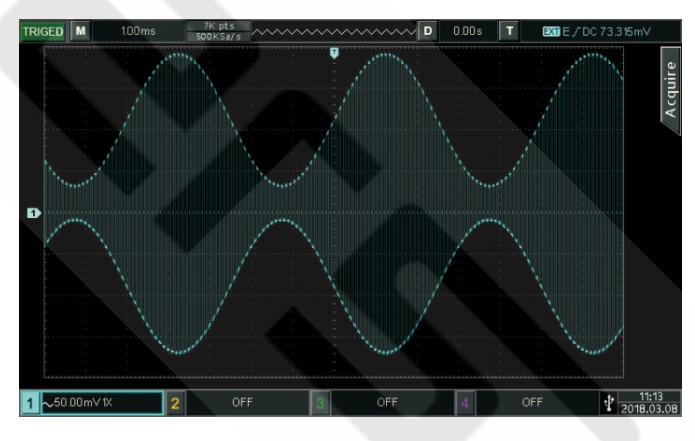

### 4.1.2. Фазовая модуляция (PM)

В режиме фазовой модуляции модулированный сигнал складывается из несущего и модулирующего сигналов. Фаза несущего сигнала варьируется вместе с амплитудой модулирующим сигналом.

Последовательно нажмите кнопки  $Menu \rightarrow PM$ , чтобы включить функцию фазовой модуляции (РМ). При включенном режиме фазовой модуляции прибор будет генерировать модулированный сигнал в соответствии с текущими настройками модулирующего и несущего сигналов.

 $UNI-T$ 

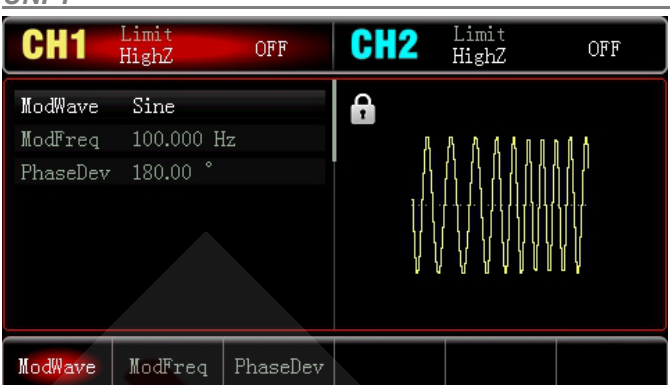

### *Выбор несущего сигнала*

Форма несущего сигнала в режиме фазовой модуляции может быть выбрана из следующих функций: синусоидальный (устанавливается по умолчанию), импульсный, пилообразный или произвольный сигнал. После включения режима фазовой модуляции для перехода к выбору типа несущего сигнала нажмите кнопку Wave.

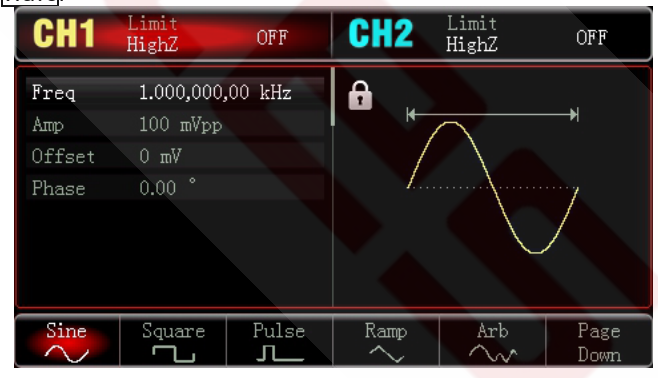

#### *Настройка частоты несущего сигнала*

Процедура настройки частоты несущего сигнала аналогична процедуре, описанной выше для режима амплитудной модуляции.

Для фазовой модуляции используется внутренний источник модулирующего сигнала. Модулирующий сигнал может иметь следующую форму: синусоидальный, прямоугольный, нарастающий пилообразный, убывающий пилообразный, произвольный, шумовой. По умолчанию при включении режима фазовой модуляции в качестве модулирующего устанавливается синусоидальный сигнал. Чтобы после включения функции фазовой модуляции изменить установленный по умолчанию тип модулирующего сигнала на другой, используйте многофункциональный регулятор или нажмите кнопку ModeWave:

• Прямоугольный сигнал (Square) с коэффициентом заполнения 50%

• Нарастающий пилообразный сигнал (UpRamp) с симметрией 100%

• Убывающий пилообразный сигнал (DownRamp) с симметрией 0%

• Сигнал произвольной формы (Arbitrary): когда в качестве модулирующего выбран сигнал произвольной формы, производится автоматическая выборка сигнала с ограничением длины до 4К точек.

• Шумовой сигнал (Noise): белый гауссов шум.

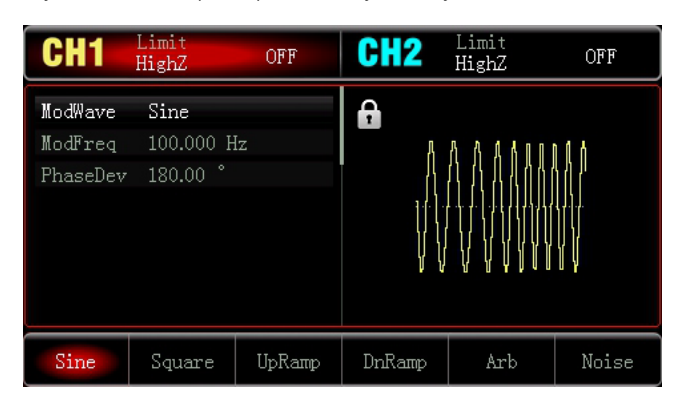

*Установка частоты модулирующего сигнала*

Установка частоты модулирующего сигнала доступна в диапазоне 2 мГц ~ 200 кГц, а по умолчанию устанавливается равной 100 Гц. Установленное по умолчанию значение можно изменить с помощью многофункционального регулятора или нажатием кнопки ModFreq, после которого нужно ввести требуемое число цифровой клавиатуры и выбрать единицу измерения.

#### *Установка девиации фазы*

Девиация фазы представляет собой амплитуду варьирования фазы фазово-модулированного сигнала относительно несущей фазы. Девиация частоты в режиме частотной модуляции может быть выбрана в диапазоне 0°–360°, а по умолчанию устанавливается равной 180°. Для изменения девиации фазы после включения режима фазовой модуляции настройте требуемое значение с помощью многофункционального регулятора и стрелочных кнопок или нажмите кнопку PhaseDev и установите требуемое значение девиации фазы.

### *Детальный пример применения*

Прежде всего, необходимо включить режим фазовой модуляции генератора (PM). Для того, чтобы установить синусоидальный сигнал с частотой 200 Гц от внутреннего источника в качестве модулирующего, синусоидальный сигнал с амплитудой 100 мВ (mVpp) и частотой 900 Гц в качестве несущего и девиацию частоты равной 200°, выполните следующие действия:

## *1) Включение функции фазовой модуляции*

Последовательно нажмите кнопки Mode  $\rightarrow$  PM, чтобы включить функцию фазовой модуляции.

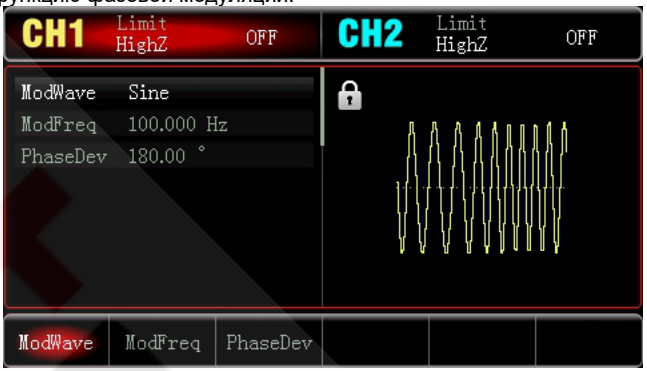

*2) Настройка параметров модулирующего сигнала* Выполнив шаг (1), нажмите кнопку ModFreq, введите значение 200 и выберите в качестве единицы измерения Hz.

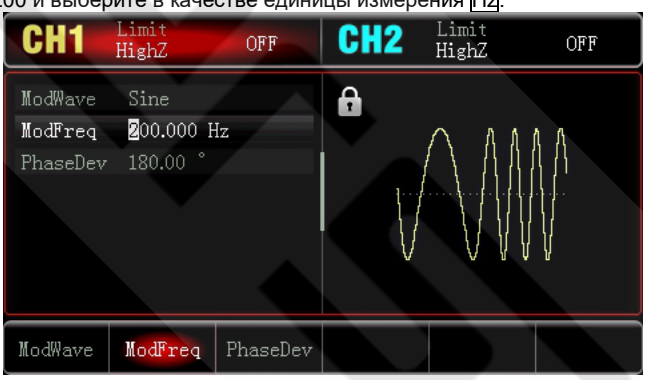

*3) Настройка формы и параметров несущего сигнала* Нажмите  $\overline{Wave} \rightarrow \overline{S}$ ine, чтобы выбрать синусоидальный сигнал (устанавливается и по умолчанию) в качестве несущего.

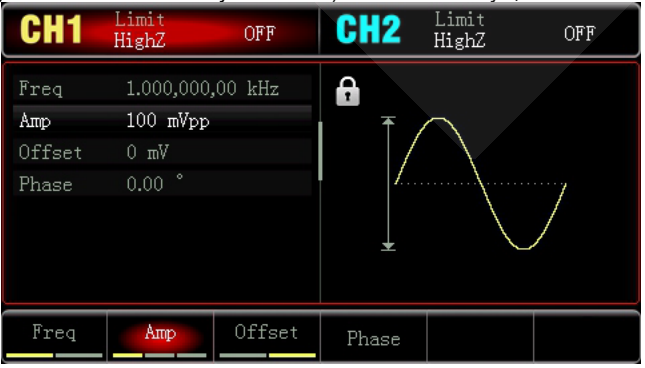

Чтобы задать значение частоты, нажмите функциональную кнопку Freq, введите значение 900 на цифровой клавиатуре и выберите в качестве единицы измерения Hz

Чтобы задать значение амплитуды, нажмите функциональную кнопку Amp, введите значение 100 на цифровой клавиатуре и выберите в качестве единицы измерения mVpp, как показано на следующем рисунке:

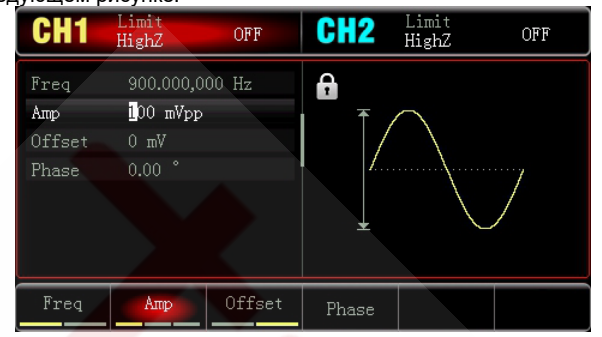

### 4) Настройка девиации фазы

По окончанию настройки несущего сигнала нажмите кнопки Mode → <mark>AM</mark>, чтобы включить функцию фазовой модуляции.

Нажмите кнопку PhaseDev, введите значение 200 и в качестве единицы измерения выберите <sup>[1]</sup>.

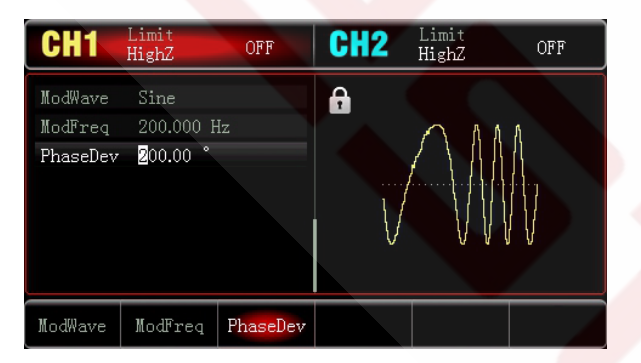

#### 5) Включение генерации сигнала в канале

Нажмите кнопку СН1 на передней панели для быстрого включения выхода канала. При этом подсветится поле канала СН1 на дисплее.

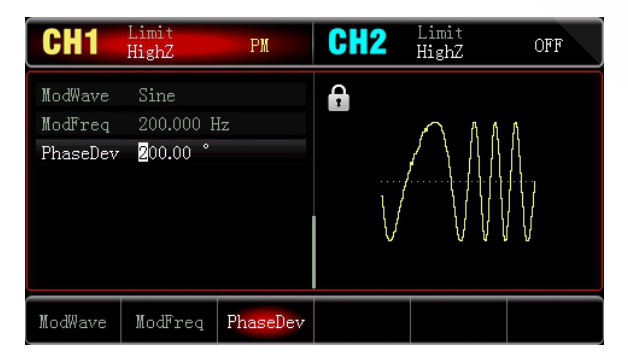

После этого вы можете наблюдать выдаваемый генератором фазово-модулированный сигнал с помощью осциллографа, как показано ниже:

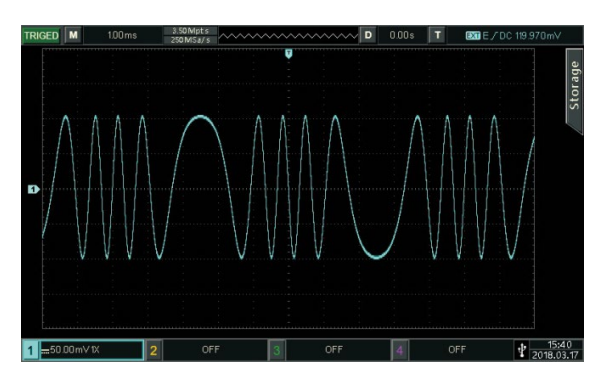

### 4.1.3. Частотная модуляция (FM)

В режиме частотной модуляции модулированный сигнал складывается из несущего и модулирующего сигналов. Частота несущего сигнала варьируется модулирующим сигналом.

Нажмите кнопки Mode → FM, чтобы включить функцию частотной модуляции (FM). При включенном режиме частотной модуляции прибор будет генерировать модулированный сигнал в соответствии с текущими настройками модулирующего и несущего сигнапов

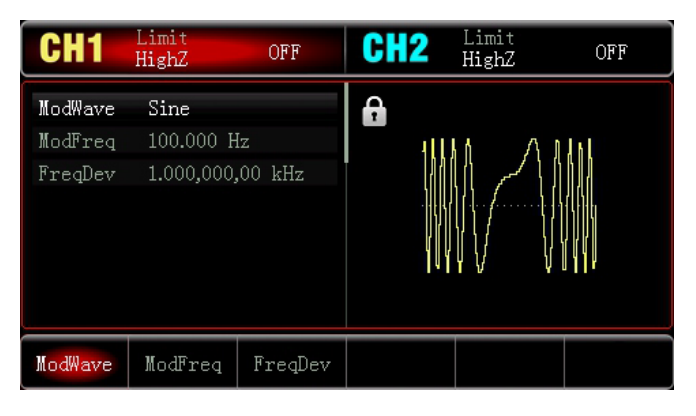

#### Выбор несущего сигнала

Форма несущего сигнала в режиме частотной модуляции может быть выбрана из следующих функций: синусоидальный, прямоугольный, пилообразный или произвольный сигнал. По умолчанию в качестве несущего устанавливается синусоидальный сигнал. После включения режима частотной модуляции нажмите кнопку Wave для перехода к выбору типа несущего сигнала.

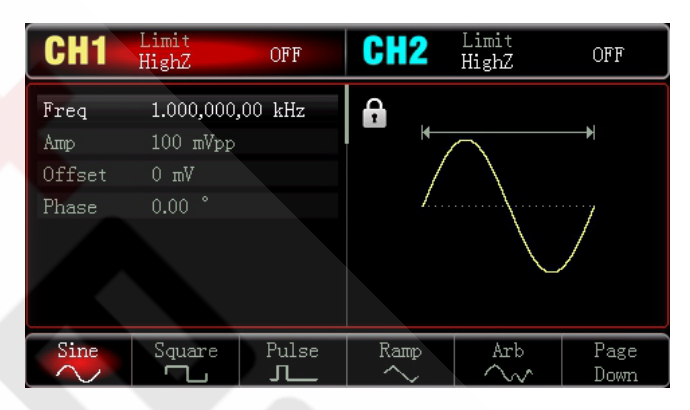

#### Настройка частоты несущего сигнала

Процедура настройки частоты несущего сигнала аналогична процедуре, описанной выше для режима амплитудной модуляции.

#### Выбор формы модулирующего сигнала

Для фазовой модуляции используется внутренний источник модулирующего сигнала. Модулирующий сигнал может иметь следующую форму: синусоидальный, прямоугольный, нарастающий пилообразный, убывающий пилообразный, произвольный, шумовой. По умолчанию при включении режима частотной модуляции в качестве модулирующего устанавливается синусоидальный сигнал. Чтобы изменить установленную по умолчанию форму модулирующего сигнала на другую, после включения режима частотной модуляции выберите требуемый тип сигнала с помощью многофункционального регулятора или нажмите кнопку ModeWave:

• Прямоугольный сигнал (Square) с коэффициентом заполнения 50%

• Нарастающий пилообразный сигнал (UpRamp) с симметрией 100%

• Убывающий пилообразный сигнал (DownRamp) с симметрией  $0%$ 

• Сигнал произвольной формы (Arbitrary): ограничение длины сигнал произвольной формы, до 4К точек

• Шумовой сигнал (Noise): белый гауссов шум

### $UNI-T$

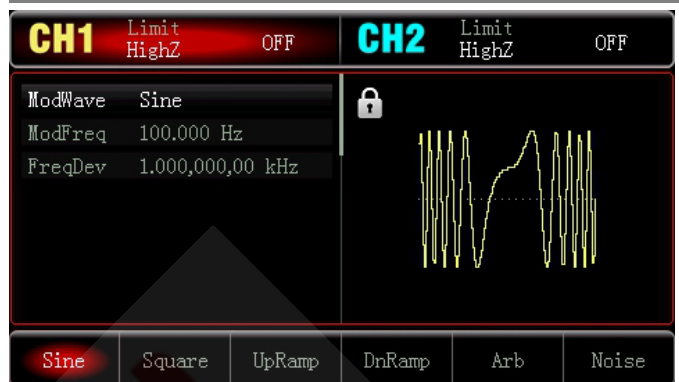

#### Установка частоты модулирующего сигнала

Установка частоты модулирующего сигнала доступна в диапазоне 2 мГц ~ 200 кГц, а по умолчанию устанавливается равной 100 Гц. Установленное по умолчанию значение можно изменить с помощью многофункционального регулятора или нажатием кнопки ModFreq, после которого нужно ввести требуемое число цифровой клавиатуры и выбрать единицу измерения.

#### Установка девиации частоты

Девиация частоты представляет собой амплитуду варьирования частоты модулированного сигнала относительно несущей частоты. Девиация частоты в режиме частотной модуляции может быть выбрана в диапазоне от нуля (постоянного тока) до половины максимального значения частоты несущего сигнала. По умолчанию она равна 1 кГц. Для изменения девиации частоты после включения режима частотной модуляции настройте требуемое значение с помощью многофункционального регулятора и стрелочных кнопок или нажмите кнопку FreqDev и установите требуемое значение девиации частоты.

- Девиация частоты всегда меньше или равна несущей частоте. При попытке установить значение девиации частоты, превышающее значение несущей частоты, девиация будет автоматически ограничена текущим значением несущей частоты.
- Сумма несущей частоты и девиации частоты всегда меньше или равна максимальной частоте несущего сигнала. При попытке установить недопустимое значение девиации частоты генератор автоматически ограничит ее максимальным допустимым значением частоты выбранного несущего сигнала.

#### Детальный пример применения

Переключите прибор в режим частотной модуляции (FM). Для того, чтобы установить прямоугольный сигнал с частотой 2 кГц от внутреннего источника в качестве модулирующего, синусоидальный сигнал с амплитудой 100 мВ (mVpp) и частотой 10 кГц в качестве несущего и девиацию частоты равной 5 кГц выполните следующие действия:

### 1) Включение функции частотной модуляции (FM)

Нажмите кнопки Mode → FM, чтобы включить функцию частотной модуляции.

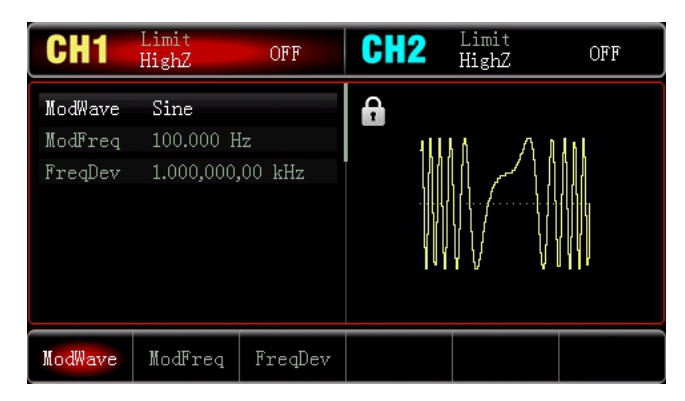

2) Настройка параметров модулирующего сигнала

Нажмите функциональную кнопку Param, находясь в интерфейсе функции частотной модуляции, чтобы вызвать на дисплей следующее меню:

После выполнения шага (1) нажмите кнопку  $\blacksquare$  ModWave  $\rightarrow$  Square, чтобы выбрать прямоугольный сигнал как модулирующий. Нажмите МоdFreq, введите значение 2 с цифровой клавиатуры и выберите в качестве единицы измерения kHz.

## **ИНСТРУКЦИЯ ПО ЭКСПЛУАТАЦИИ: UTG900E**

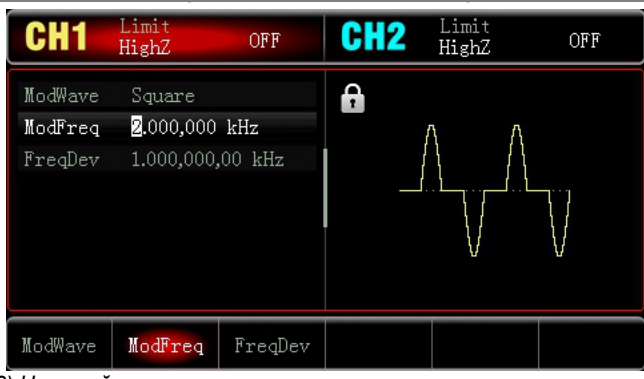

#### 3) Настройка параметров несущего сигнала

Нажмите Wave → Sine, чтобы выбрать синусоидальный сигнал в качестве несущего (устанавливается и по умолчанию)

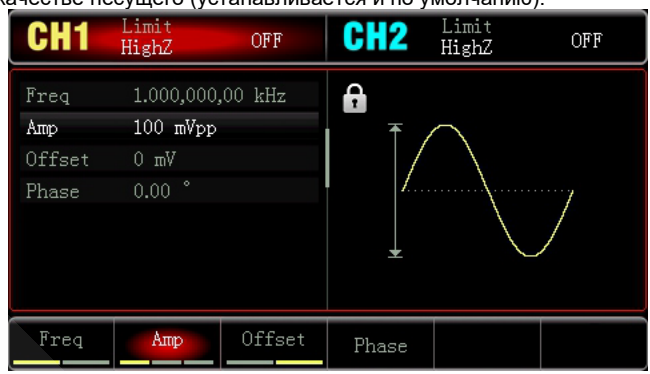

Чтобы задать значение частоты, нажмите функциональную кнопку Freq, введите значение 10 на цифровой клавиатуре и выберите в качестве единицы измерения **KHz**.

Чтобы задать значение амплитуды, нажмите функциональную кнопку Amp, введите значение 100 на цифровой клавиатуре и выберите в качестве единицы измерения mV, как показано на следующем рисунке:

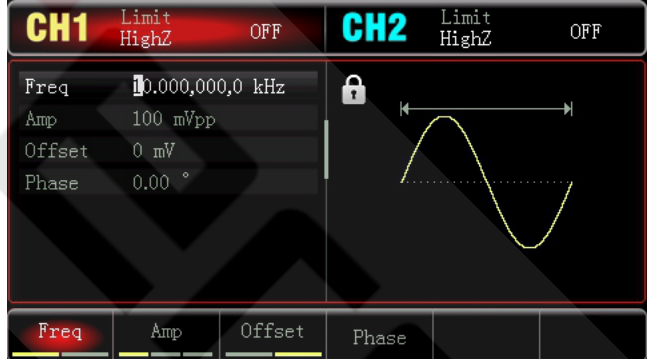

4) Настройка девиации частоты

По окончанию настройки несущего сигнала нажмите кнопки Mode ModFreq, чтобы включить функцию фазовой модуляции.

Нажмите кнопку FreqDev, введите значение 5 и в качестве единицы измерения выберите KHz

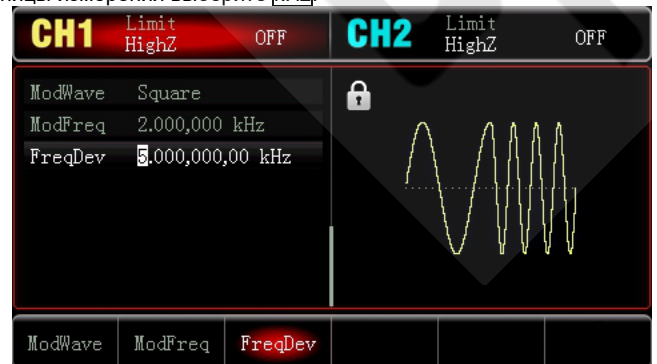

#### 5) Включение генерации сигнала в канале

Нажмите кнопку СН1 на передней панели для быстрого включения выхода канала СН1. При этом подсветится поле канала СН1 на дисплее.

## **ИНСТРУКЦИЯ ПО ЭКСПЛУАТАЦИИ: UTG900E**

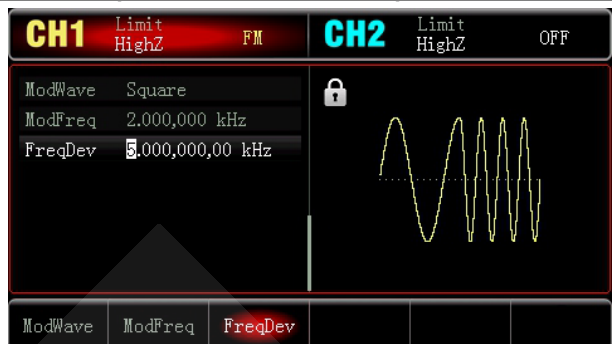

После этого вы можете наблюдать выдаваемый генератором фазово-модулированный сигнал с помощью осциллографа, как показано ниже:

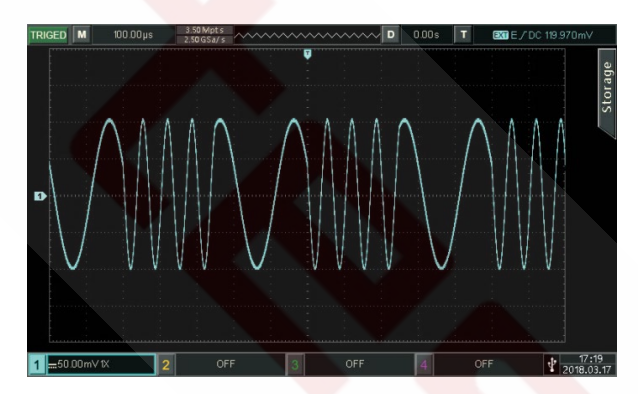

### 4.1.4. Частотная манипуляция (FSK)

В режиме частотной манипуляции (FSK - frequency-shift keying) выходной сигнал генератора переключается между двумя заранее заданными частотами (несущей частотой и скачком по часто-Te).

### Выбор частотной манипуляции

Последовательно нажмите кнопки Mode → FSK, чтобы включить функцию частотной манипуляции. При включенном режиме частотной манипуляции прибор будет генерировать модулированный сигнал в соответствии с текущими настройками.

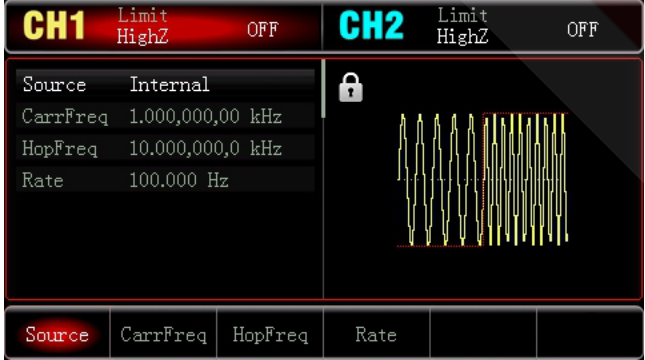

Выбор несущего сигнала

Нажмите кнопки  $\overline{\mathsf{Mode}} \rightarrow$  $\overline{\text{FSK}} \rightarrow \overline{\text{FM}}$ , чтобы перейти к выбору типа несущего сигнала из следующих функций: синусоидальный (устанавливается по умолчанию), прямоугольный, пилообразный или произвольный.

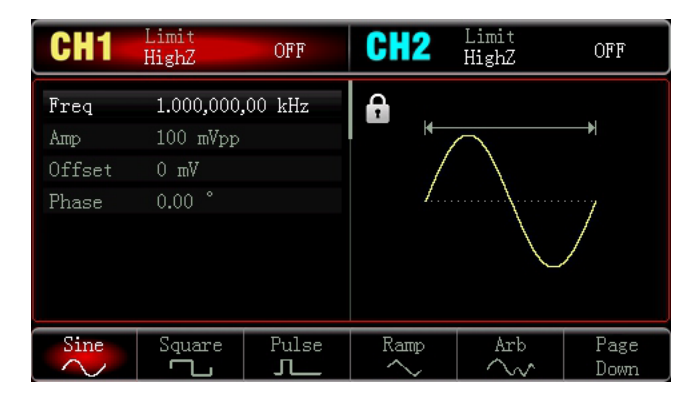

Настройка частоты несущего сигнала

Процедура настройки частоты несущего сигнала аналогична процедуре, описанной выше для режима амплитудной модуляции.

### Выбор источника модулирующего сигнала

Генератор позволяет выбрать внутренний или внешний источник модулирующего сигнала. При включенном режиме частотной манипуляции по умолчанию установлен внутренний источник модулирующего сигнала. Чтобы переключиться на внешний источник, включите интерфейс режима частотной манипуляции, а затем последовательно нажмите функциональные кнопки -Source  $\rightarrow$  External.

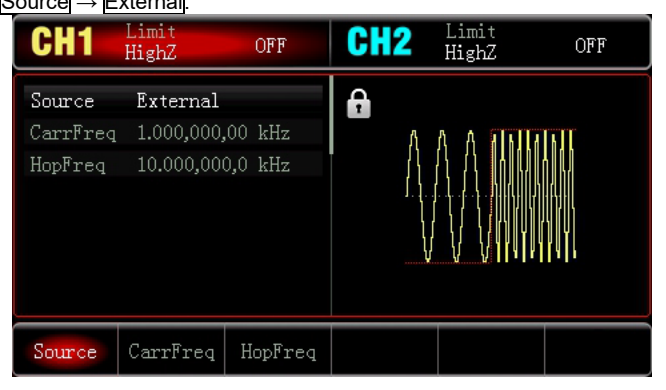

### 1) Внутренний источник

При выборе внутреннего источника в качестве модулирующего сигнала используется прямоугольный сигнал (встроенный и неизменяемый) с коэффициентом заполнения 50%. Вы можете изменить скорость частотной манипуляции (Rate), чтобы задать частоту, с которой происходит переключение между несущей частотой и скачком частоты в модулированном сигнале.

### 2) Внешний источник

При выборе внешнего источника модуляции ои несущая модулируется внешним сигналом. Частота генерируемого частотноманипулированного сигнала управляется логическими уровнями сигнала, поданного на разъем для внешнего сигнала цифровой модуляции (интерфейс INPUT/CNT). Например, если на этот разъем подается низкий логический уровень, частота генерируемого сигнала равна несущей частоте. Если же на него подается высокий логический уровень, то сигнал будет генерироваться на частоте скачка.

### Настройка частоты скачка

При включении функции частотной манипуляции, частота скачка по умолчанию устанавливается равной 10 кГц. Чтобы изменить значение частоты скачка, используйте многофункциональный регулятор и стрелочные кнопки или нажмите кнопку HopFreq и введите требуемое значение с цифровой клавиатуры, а затем выберите соответствующую единицу измерения. Диапазоны частоты скачка могут быть различными и зависят от типа выбранной формы несущего сигнала. Диапазоны настройки частот для каждого типа несущего сигнала приведены в разделе 4.1.1, описывающем амплитудную модуляцию.

#### Установка скорости частотной манипуляции

Установка скорости частотной манипуляции (Rate) доступна при выборе внутреннего источника модуляции. При включении режима частотной манипуляции ее скорость по умолчанию устанавливается равной 100 Гц и может изменяться в пределах 2 мГц ~ 100 кГц. Для изменения скорости используйте многофункциональный регулятор и стрелочные кнопки или нажмите кнопку Rate и введите требуемое значение с цифровой клавиатуры, а затем выберите соответствующую единицу измерения.

### Детальный пример применения

Переключите прибор в режим частотной манипуляции (FSK). Для того, чтобы установить синусоидальный сигнал с амплитудой 1 В (Vpp) и частотой 2 кГц в качестве несущего, установить частоту скачка равной 800 Гц и скорость частотной манипуляции равной 200 Гц, выполните следующие действия:

### 1) Включение функции частотной манипуляции

Последовательно нажмите кнопки Mode → FSK, чтобы включить функцию частотной манипуляции.

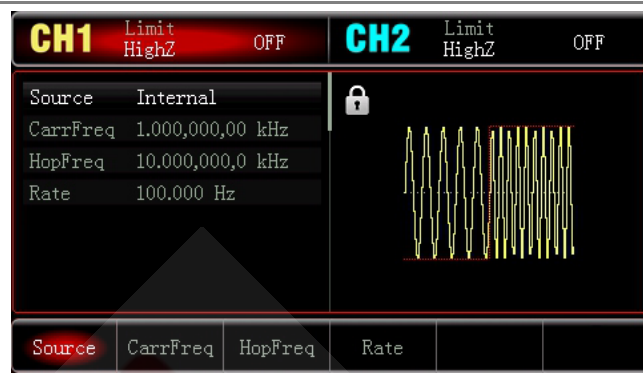

*2) Настройка частоты скачка*

После выполнения шага (1) нажмите кнопку ModFreq, введите значение 800 с цифровой клавиатуры и выберите в качестве единицы измерения Hz.

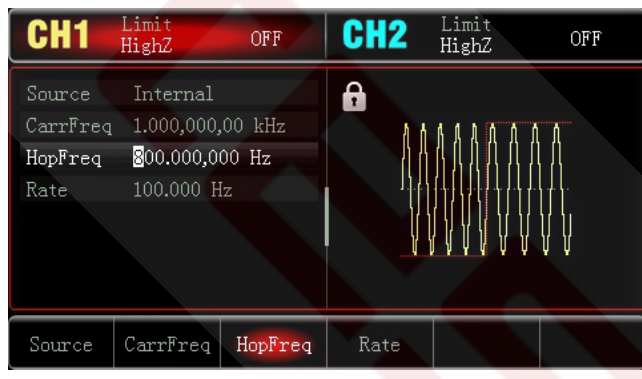

*3) Настройка скорости частотной манипуляции*

Нажмите кнопку Rate, введите значение 200 с цифровой клавиатуры и выберите в качестве единицы измерения Hz.

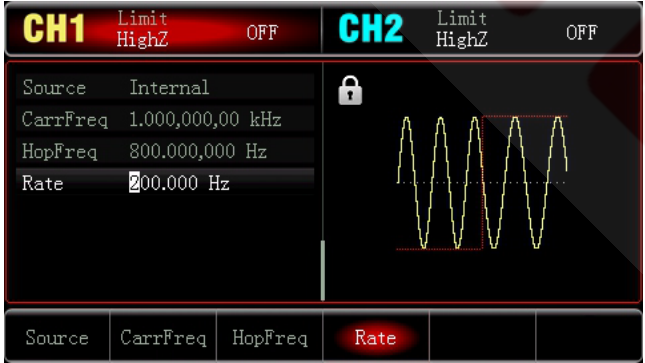

## *4) Настройка формы несущего сигнала*

Нажмите Wave  $\rightarrow$  Sine чтобы выбрать синусоидальный сигнал в качестве несущего.

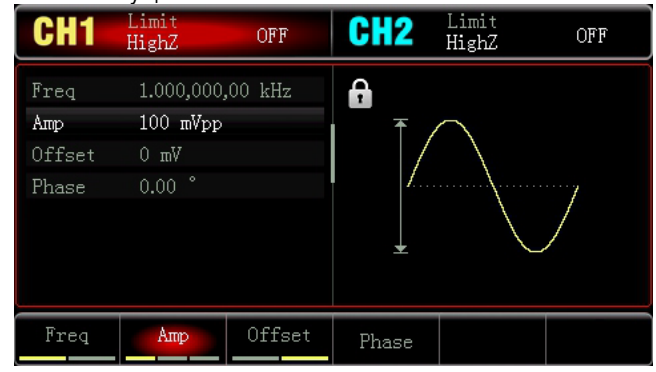

Чтобы задать значение частоты, нажмите функциональную кнопку Freq, введите значение 2 на цифровой клавиатуре и выберите в качестве единицы измерения kHz.

Чтобы задать значение амплитуды, нажмите функциональную кнопку Amp, введите значение 1 на цифровой клавиатуре и выберите в качестве единицы измерения Vpp, как показано на следующем рисунке:

## *UNI-T ИНСТРУКЦИЯ ПО ЭКСПЛУАТАЦИИ: UTG900E*

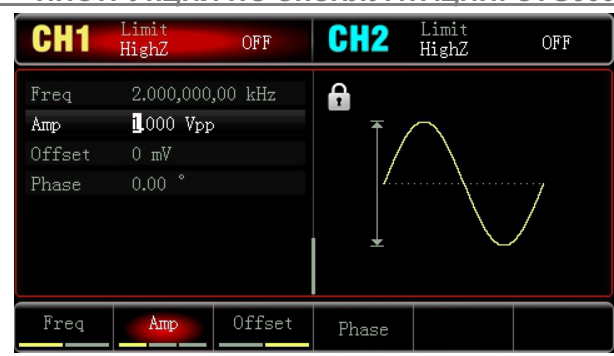

#### *5) Включение генерации сигнала в канале*

Нажмите кнопку CH1 на передней панели для быстрого включения выхода канала CH1. При этом подсветится поле канала CH1 на дисплее.

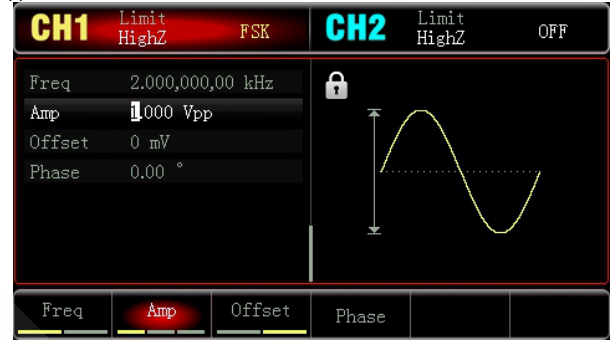

После этого вы можете наблюдать выдаваемый генератором частотно-манипулированный сигнал с помощью осциллографа, как показано ниже:

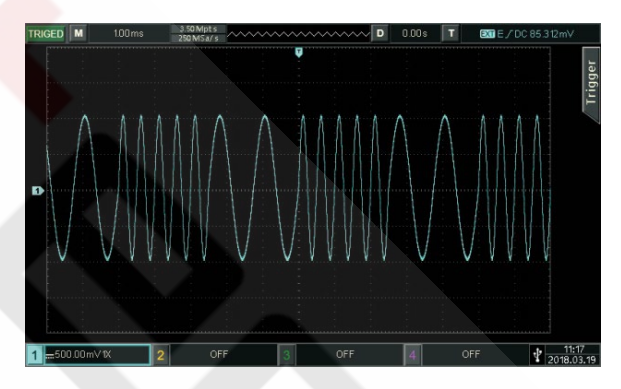

### **4.2. Генерация сигналов со свипированием частоты**

В режиме свипирования частоты в течение заданного временного интервала свипирования прибор изменяет частоту генерируемого синусоидального, прямоугольного, пилообразного или произвольного сигнала (кроме постоянного уровня напряжения) от начальной до конечной частоты с заданным шагом по линейному или логарифмическому закону.

#### *4.2.1. Выбор функции свипирования частоты 1) Включение свипирования частоты*

Чтобы включить функцию свипирования частоты, последовательно нажмите кнопки Mode → Line. Когда функция включена, генератор начинает выдавать сигнал с линейно свипированной частотой, как показано на изображении ниже.

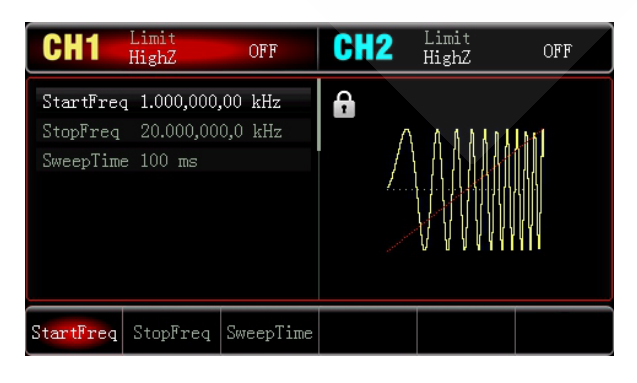

### 2) Выбор формы свипируемого сигнала

Когда включен режим свипирования частоты, нажмите кнопку Wave, чтобы выбрать форму сигнала со свипированием частоты из следующих вариантов: синусоидальный (устанавливается по умолчанию), прямоугольный, пилообразный или произвольный.

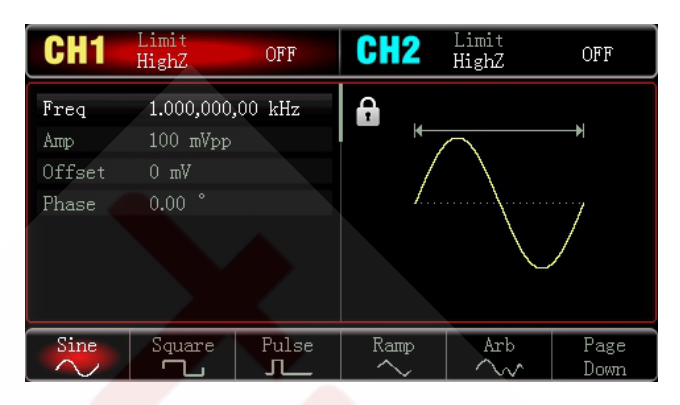

### 4.2.2. Начальная и конечная частоты свипирования

Начальная частота и конечная частота представляют собой нижний и верхний пределы интервала свипирования частоты. Генератор плавно изменяет (свипирует) частоту от начальной до конечной, а потом сбрасывает ее обратно до начальной.

Для установки начальной или конечной частоты нажмите кнопки Mode -> Line и используйте многофункциональный регулятор и стрелочные кнопки или нажмите кнопку StartFreq /StopFreq и введите требуемое значение с цифровой клавиатуры, а затем выберите соответствующую единицу измерения для завершения настройки.

- Если начальная частота меньше конечной частоты: генератор свипирует частоту вверх.
- Если начальная частота больше конечной частоты: генератор свипирует частоту вниз.
- Если начальная частота равна конечной частоте: генератор выдает сигнал на фиксированной частоте.

По умолчанию начальная частота устанавливается равной 1 кГц, а конечная частота - 20 кГц. Доступные для начальной и конечной частот диапазоны зависят от выбранной формы сигнала. Диапазоны настройки частоты свипирования для каждой формы свипируемого сигнала указаны в следующей таблице:

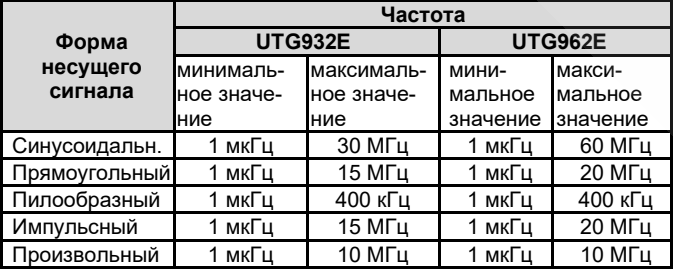

#### 4.2.3. Режим свипирования

Для переключения между линейным и логарифмическим режимами свипирования нажмите кнопки  $\overline{\text{Mode}} \rightarrow \overline{\text{Line}}$  Line

### 4.2.4. Время свипирования

Время свипирования по умолчанию устанавливается равным 1 с и может быть задано в интервале от 1 мс до 500 с. Для изменения этого параметра нажмите кнопку SweepTime, а затем введите требуемое значение на цифровой клавиатуре и выберите соответствующую единицу измерения.

### 4.2.5. Детальный пример применения

Прежде всего необходимо включить функцию свипирования частоты. Затем установите прямоугольный сигнал с амплитудой 1 В (Vpp), коэффициентом заполнения 50% в качестве свипируемого сигнала. Режим свипирования линейный. Установите значение начальной частоты 1 кГц и значение конечной частоты 50 кГц, а время свипирования 2 мс. Для этого выполните следующие действия:

1) Включение функции свипирования частоты

Последовательно нажмите кнопки Mode → Line, чтобы включить функцию линейного свипирования частоты.

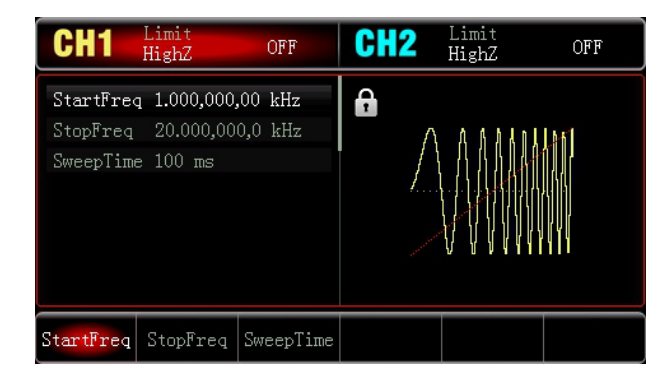

2) Выбор типа сигнала для свипирования частоты Для настройки формы свипируемого сигнала нажмите кнопку Wave, а затем нажмите Square, чтобы выбрать прямоугольный сигнал (по умолчанию устанавливается синусоидальный сигнал).

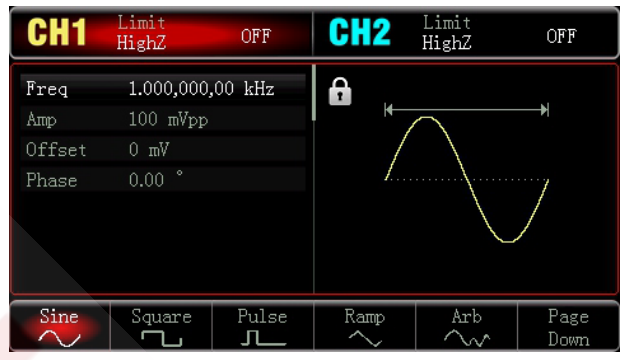

Чтобы задать значение амплитуды, нажмите кнопку Amp, введите значение 1 на цифровой клавиатуре и выберите в качестве единицы измерения Vpp.

Чтобы задать значение коэффициента заполнения, нажмите кнопку Duty, введите значение 50 на цифровой клавиатуре (оно же установлено по умолчанию) и выберите в качестве единицы измерения %

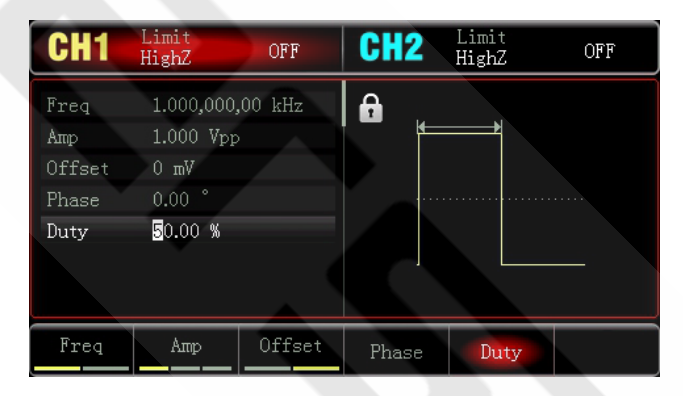

3) Настройка начальной и конечной частоты, времени свипирования

Нажмите кнопки Mode -> Line, чтобы войти в режим линейного свипирования частоты.

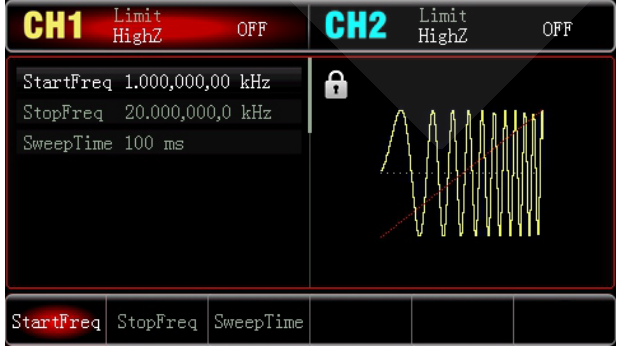

Нажмите кнопку StartFreq /StopFreq, введите значение 1 на цифровой клавиатуре и выберите в качестве единицы измерения kHz. По умолчанию начальная частота равна 1 кГц.

Нажмите кнопку StopFreq, введите значение 50 на цифровой клавиатуре и выберите в качестве единицы измерения **kHz** Нажмите кнопку SweepTime, введите значение 2 на цифровой

клавиатуре и выберите в качестве единицы измерения ms.

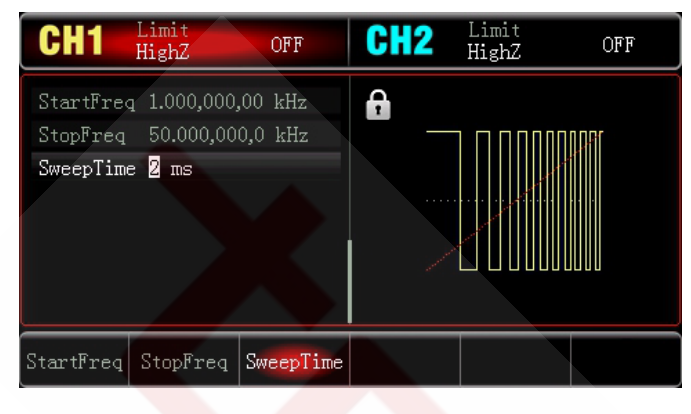

## *4) Включение генерации сигнала в канале*

Нажмите кнопку CH1 на передней панели для быстрого включения выхода канала CH1. При этом подсветится поле канала CH1 на дисплее.

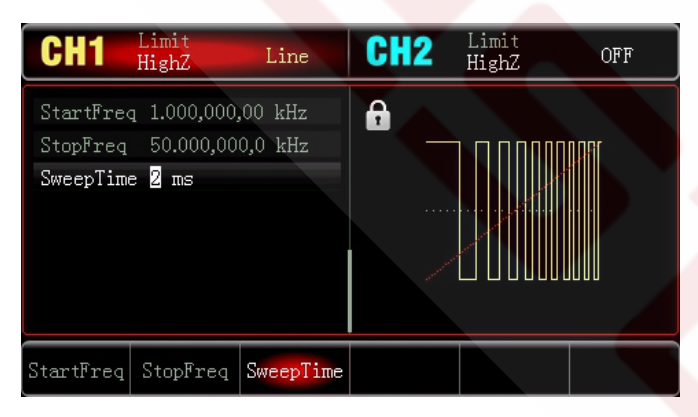

После этого вы можете наблюдать выдаваемый генератором сигнал со свипированием частоты с помощью осциллографа, как показано ниже:

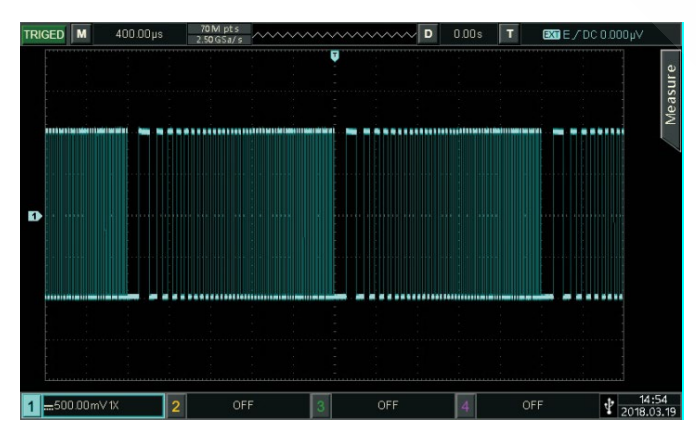

### **4.3. Генерация сигналов произвольной формы**

В постоянной памяти генераторов серии UTG900E содержатся в общей сложности 26 типов стандартных форм сигналов. Детальная информация о них приведена в Таблице 4-1.

### *4.3.1. Включение функции генерации произвольных сигналов*

Последовательно нажмите кнопки Wave  $\rightarrow$  Arb, чтобы выбрать функцию генерации сигналов произвольной формы. После включения этой функции генератор будет выдавать сигнал произвольной формы в соответствии с текущими настройками.

## *UNI-T ИНСТРУКЦИЯ ПО ЭКСПЛУАТАЦИИ: UTG900E*

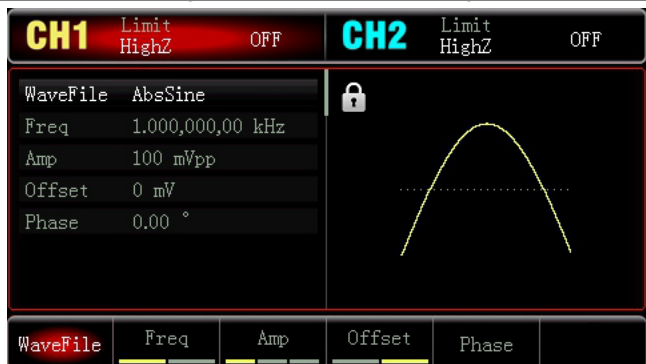

## *4.3.2. Выбор сигнала произвольной формы*

Генераторы сигналов серии UTG900 позволяют пользователя выбирать одну из встроенных форм сигнала. Для выбора требуемой формы сигнала вначале включите функцию генерации сигналов произвольной формы, а затем нажмите кнопку WaveFile.

Таблица 4-1. Список встроенных форм сигналов

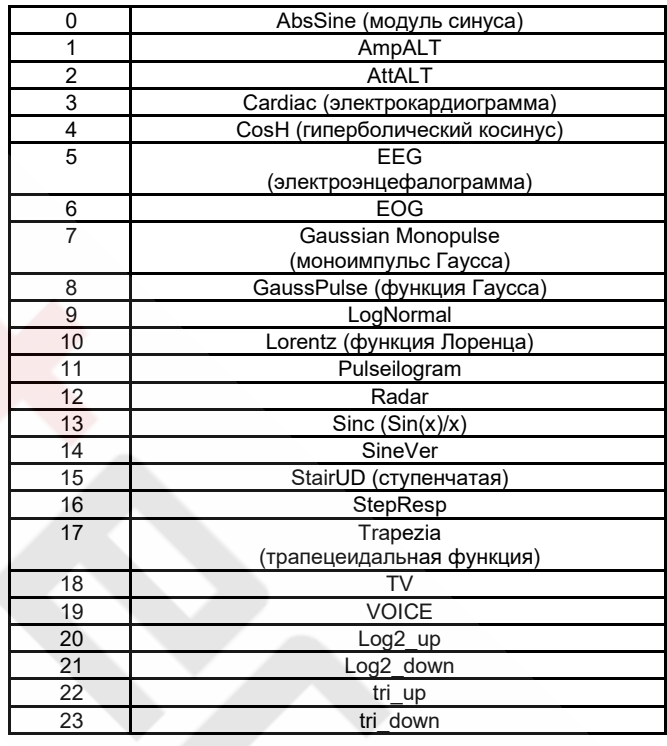

### **ГЛАВА 5. Поиск и устранение неисправностей**

В этой главе приведен перечень неисправностей, которые могут возникнуть у генератора UTG900 в процессе его эксплуатации, и предложены решения по обнаружению причин этих неисправностей. При возникновении подобных ситуаций выполните шаги, указанные ниже. Если эти шаги не решат возникшую проблему, свяжитесь с дистрибьютором, который поставил вам этот генератор, или с местным представительством UNI-T и предоставьте информацию о вашем приборе (для получения данных о приборе последовательно нажмите кнопки Utility  $\rightarrow$  System  $\rightarrow$  About).

### *Отсутствие изображения на дисплее (чистый экран)*

После нажатия кнопки включения на дисплее генератора отсутствует изображение.

1) Удостоверьтесь, что источник питания надежно подсоединен к генератору.

2) Удостоверьтесь, что главный выключатель питания на задней панели генератора переключен в положение «I».

3) Проверьте, находится ли кнопка включения на передней панели генератора в положении «включено».

4) Перезапустите генератор.

5) Если прибор все еще не заработал нормально, свяжитесь с дистрибьютором или местным представительством компании.

### *Отсутствие сигнала на выходе генератора*

Настройки корректны, но на выходе генератора отсутствует сигнал.

1) Удостоверьтесь, что BNC-кабель правильно подсоединен к выходному разъему генератора.

2) Удостоверьтесь, что нажата кнопка СН1 или СН2

3) Если прибор все еще не заработал нормально, свяжитесь с дистрибьютором или местным представительством компании.

### **ГЛАВА 6. Сервисное обслуживание и техническая поддержка**

### **6.1. Обзор гарантийных обязательств**

Компания UNI-T (Uni-Trend Technology (China) Ltd.) гарантирует, в изделиях, которые она производит и продает, не появятся дефекты материалов и нарушения процессов в течение 3 лет с даты поставки авторизованным дилером. Если доказано, что в изделии возникли дефекты в течение гарантийного срока, компания UNI-T произведет ремонт или замену в соответствии с положениями гарантийных обязательств.

Для организации ремонта или запроса полного описания гарантийных обязательств обратитесь в ближайший центр продаж или сервисного обслуживания компании UNI-T.

Помимо упомянутых выше и прочих применимых гарантийных обязательств, компания UNI-T не дает никаких прямых и косвенных гарантий, включая (но не ограничиваясь ими) любые косвенные гарантии, касающиеся реализуемости изделия и его применимости к решению специфических задач. В любом случае UNI-T не берет на себя ответственности за непрямой, оговоренный в договорных обязательствах и опосредованный ущерб.

### **6.2. Как с нами связаться**

Если использование этого продукта причинило вам какие-либо неудобства, вы можете обратиться напрямую в офис нашей компании Uni-Trend Technology (China) Ltd. (UNI-T, Inc.) в материковом Китае, в 8:00-17:00 с понедельника по пятницу или написать нам по электронной почте: infosh@uni-trend.com.cn.

Обратитесь к местному дилеру или в центр продаж UNI-T по вопросам, касающимся изделий вне материкового Китая.

Многие изделия UNI-T обеспечены планом расширения гарантийного срока и периода калибровки. Обратитесь к местному дилеру или в центр продаж.

Найти список адресов наших сервисных центров вы можете на нашем вебсайте:

http://www.uni-trend.com

### **Приложение А. Заводские настройки**

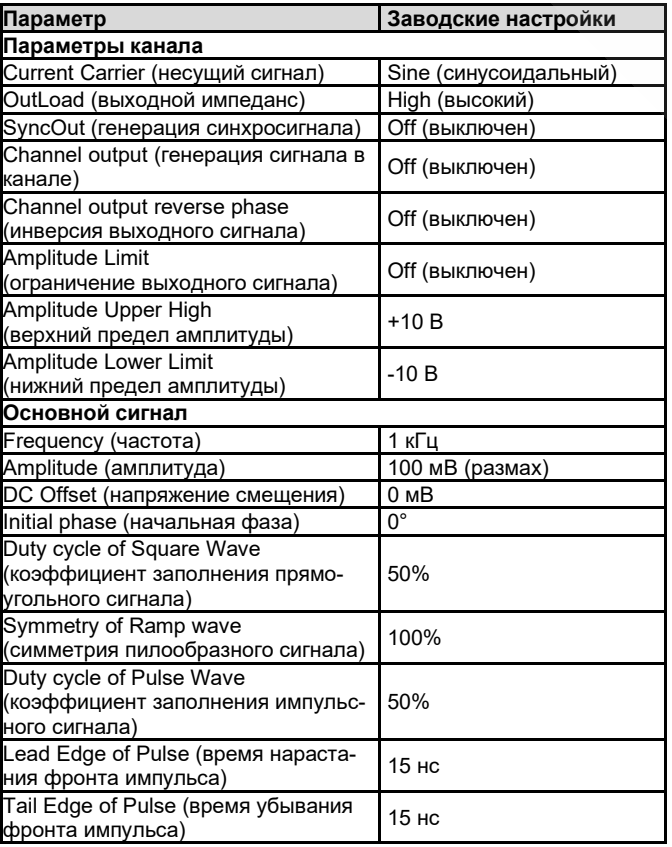

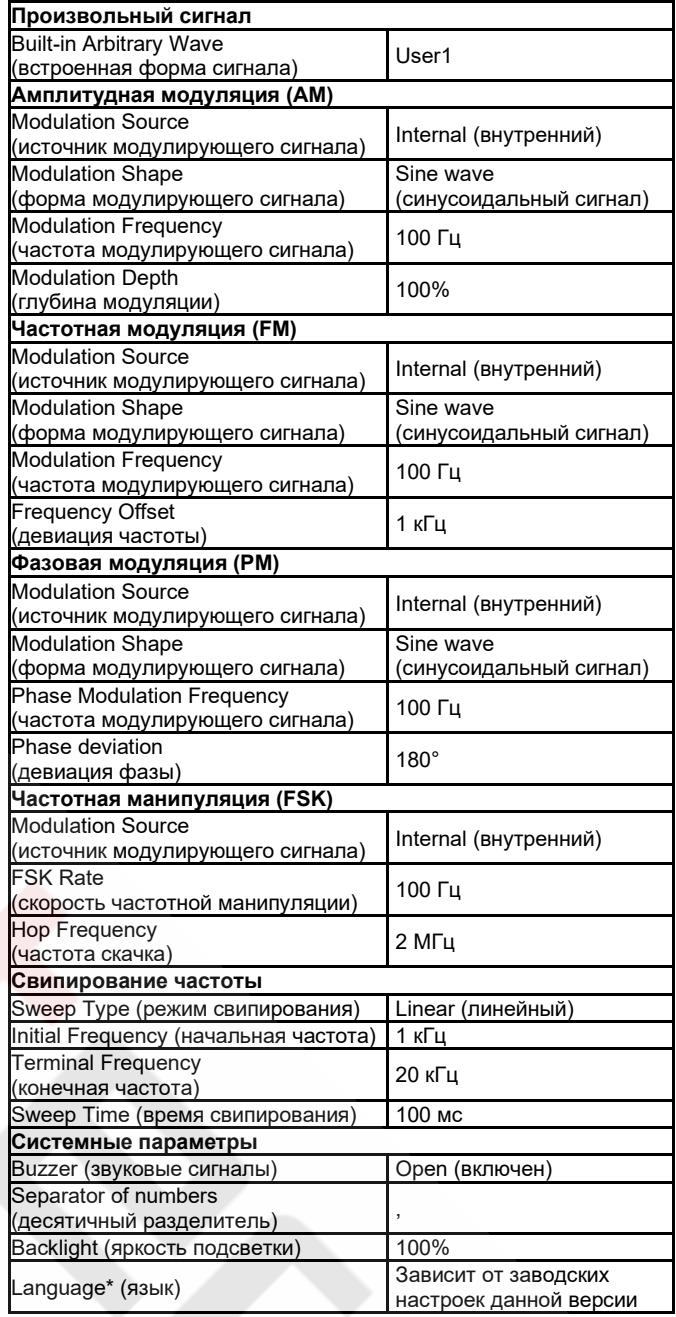

### **Приложение Б. Технические характеристики**

Если не указано иное, все технические характеристики гарантируются, есди соблюдены следующие два условия:

1. Генератор сигналов откалиброван и срок следующей калибровки еще не наступил.

2. Генератор сигналов был включен более 30 минут назад и работает в штатном диапазоне температур (18°С - 28°С)

Гарантируются все характеристики, кроме отмеченных как «типичные».

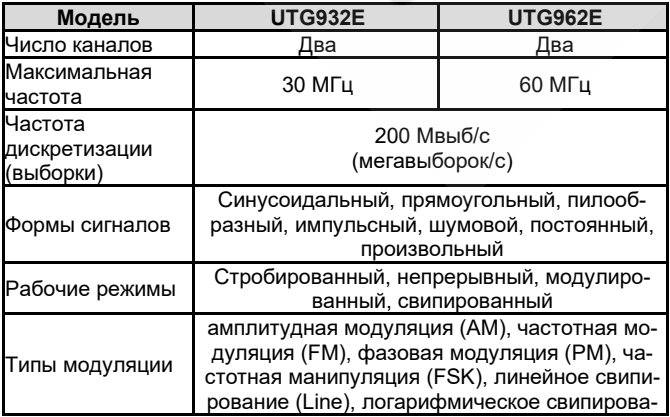

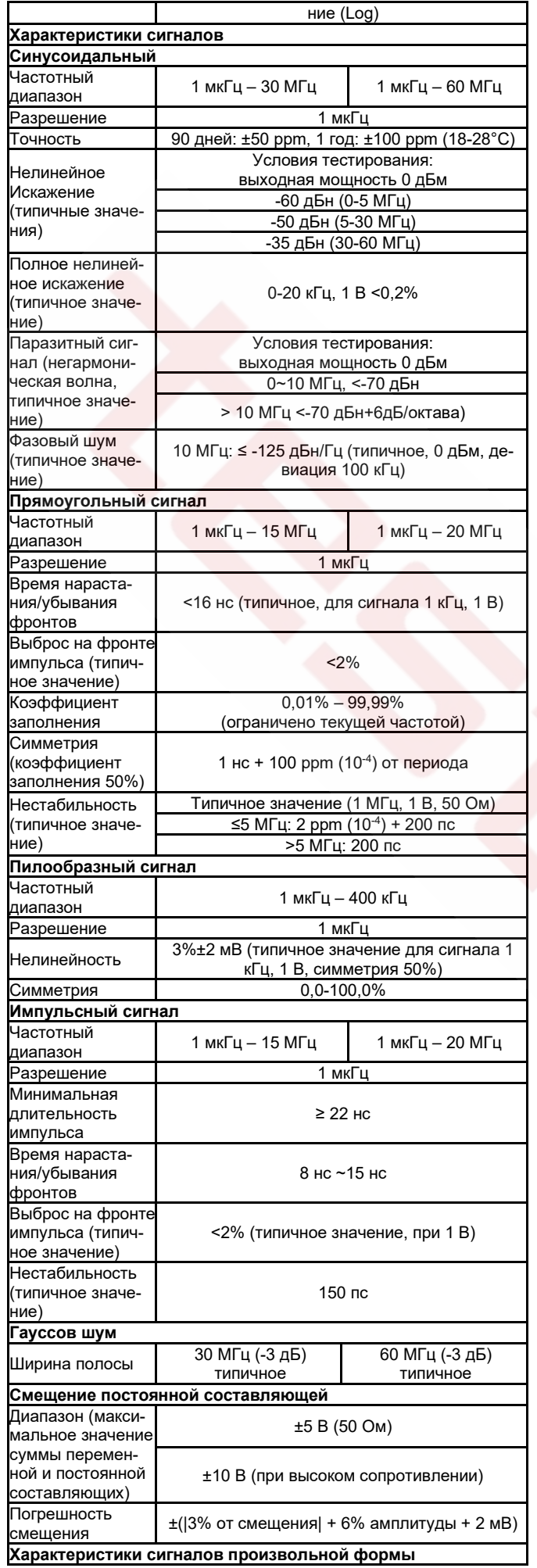

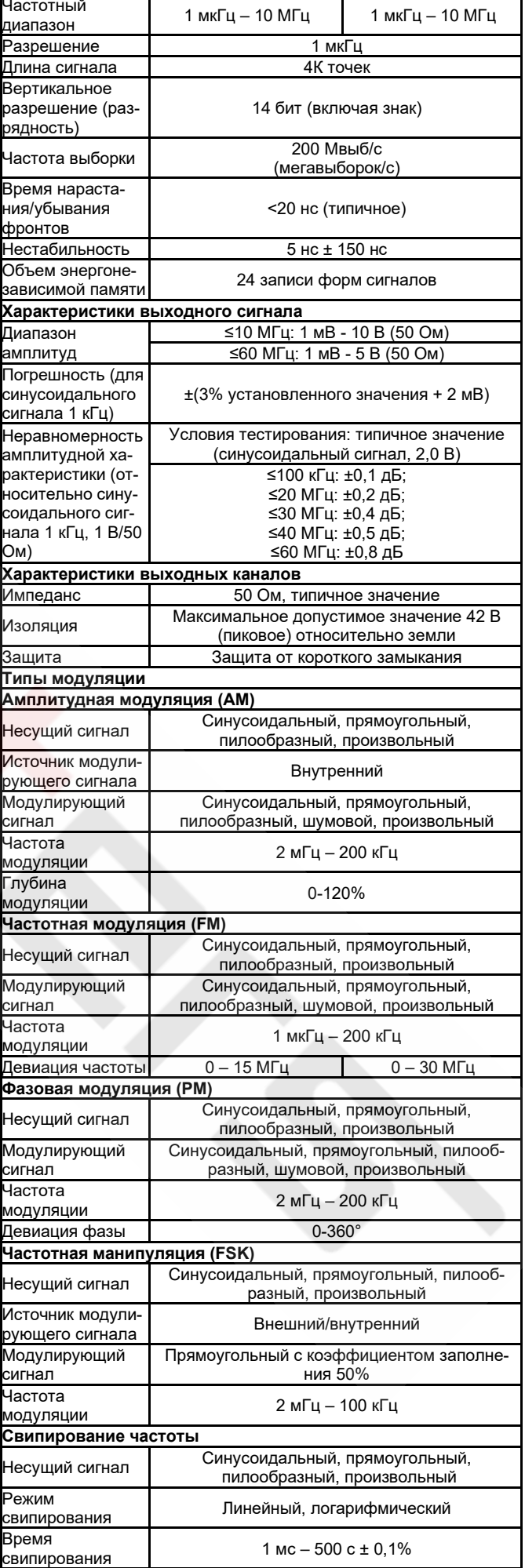

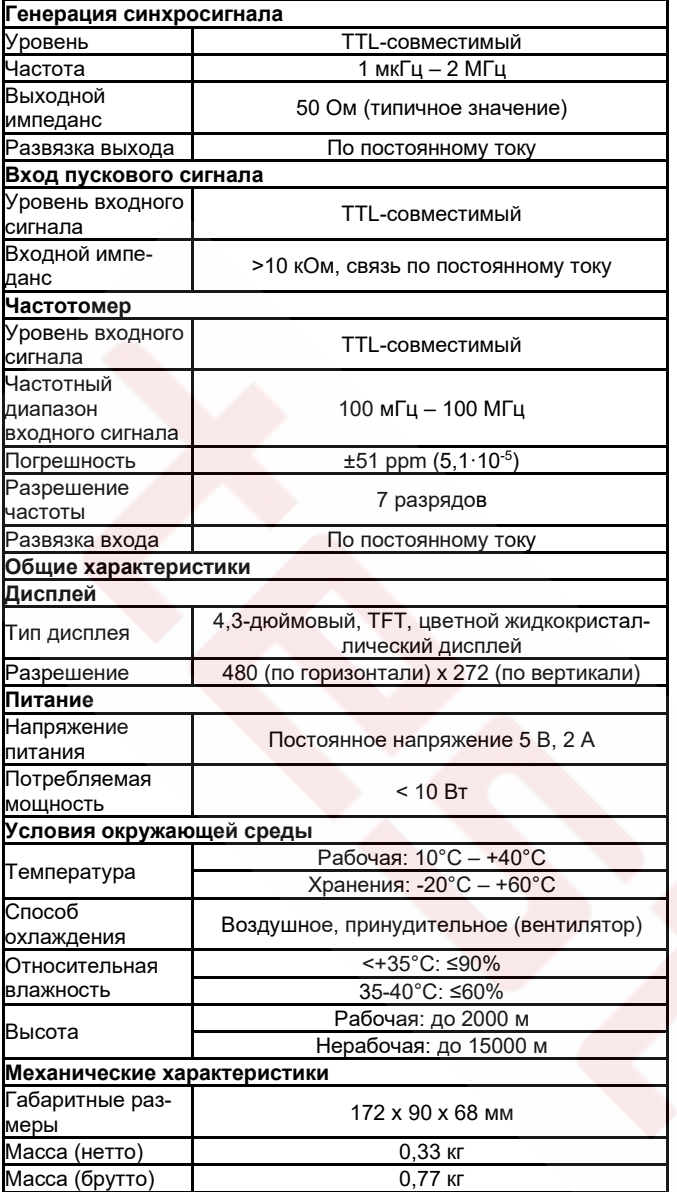

### **Приложение В. Перечень принадлежностей**

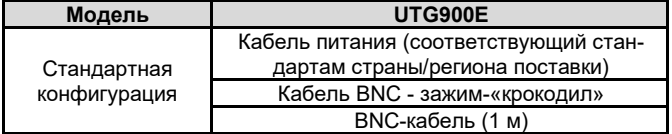

### *Адаптер питания*

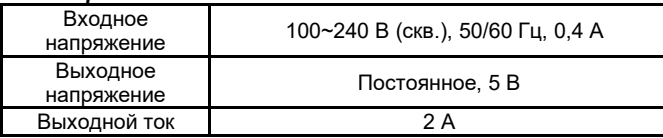

### **Приложение Г. Обслуживание и уход Общий уход**

- Не храните и не помещайте прибор в места, где его дисплей может оказаться под прямыми солнечными лучами на продолжительное время.
- Во избежание повреждений прибора или проводов не помещайте их в места с присутствием паров, жидкостей и растворителей.

### **Очистка**

- Регулярно очищайте прибор достаточно часто по мере необходимости.
- Перед очисткой отключайте питание прибора. Очищайте прибор отжатой влажной тканью с мягкодействующим моющим средством. Не применяйте химических моющих средств, содержащих агрессивные реагенты.
- Будьте осторожны при очистке жидкокристаллического дисплея, чтобы не поцарапать его защитное покрытие.
- Оберегайте прибор от воздействия разъедающих жидкостей, которые могут его повредить.

**Предупреждение**: Во избежание короткого замыкания и получения травм, связанных с остатками воды, удостоверьтесь, что прибор совершенно сухой, перед тем как включать его.

\*\*\*\*\*

В настоящую инструкцию могут быть внесены изменения без уведомления

> © www.[testers](http://www.testers.ru/).ru **Официальный дистрибьютор UNI-T**

# LINI-T UNI-TREND TECHNOLOGY (CHINA) CO., LTD.

No 6, Gong Ye Bei 1<sup>st</sup> Road Национальная зона развития высокотехнологичного производства Озеро Суншань (Songshan Lake), Дунгуань (Dongguan city), Провинция Гуандун (Guangdong), Китай Тел.: (86-769) 8572 3888 [http://www.uni-trend.com](http://www.uni-trend.com/)